[i-Nova3 Series]

# [User Manual]

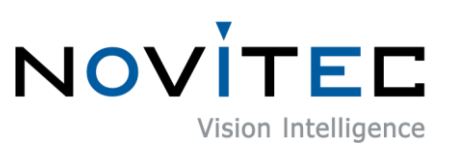

Copyright ©2022\_Ver.1 NOVITEC Co., Ltd.

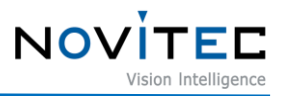

# **CONTENTS**

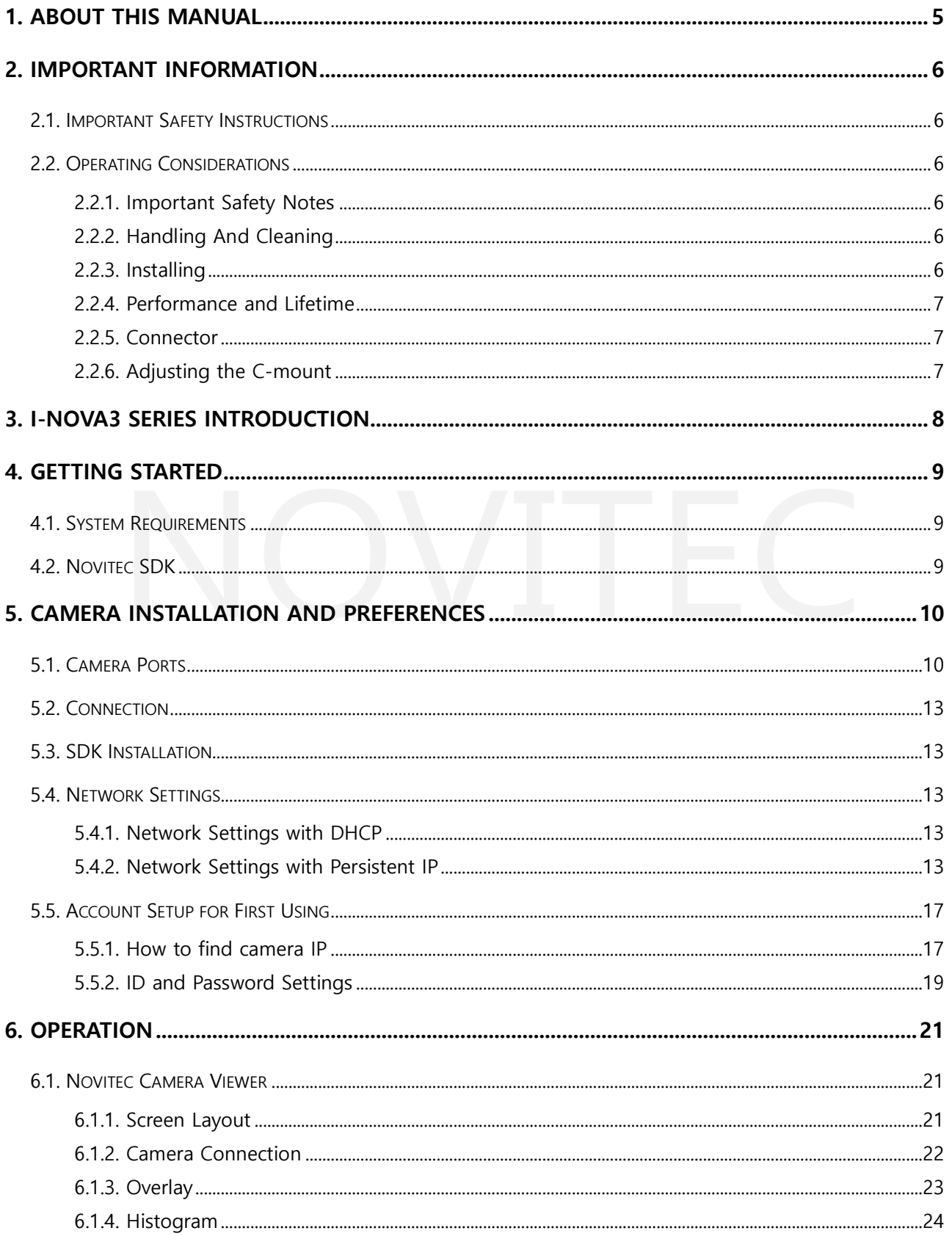

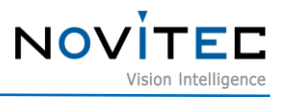

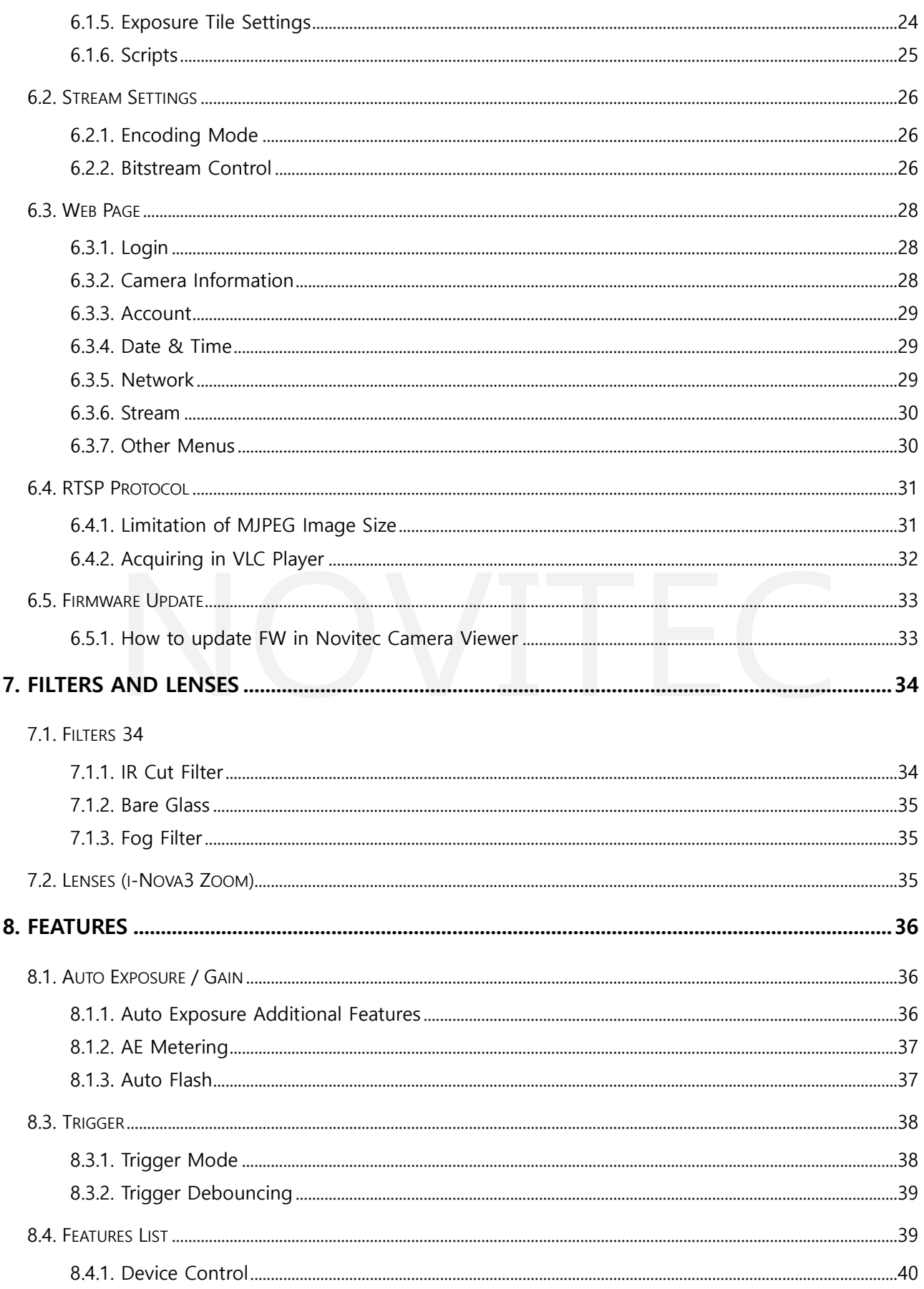

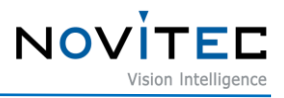

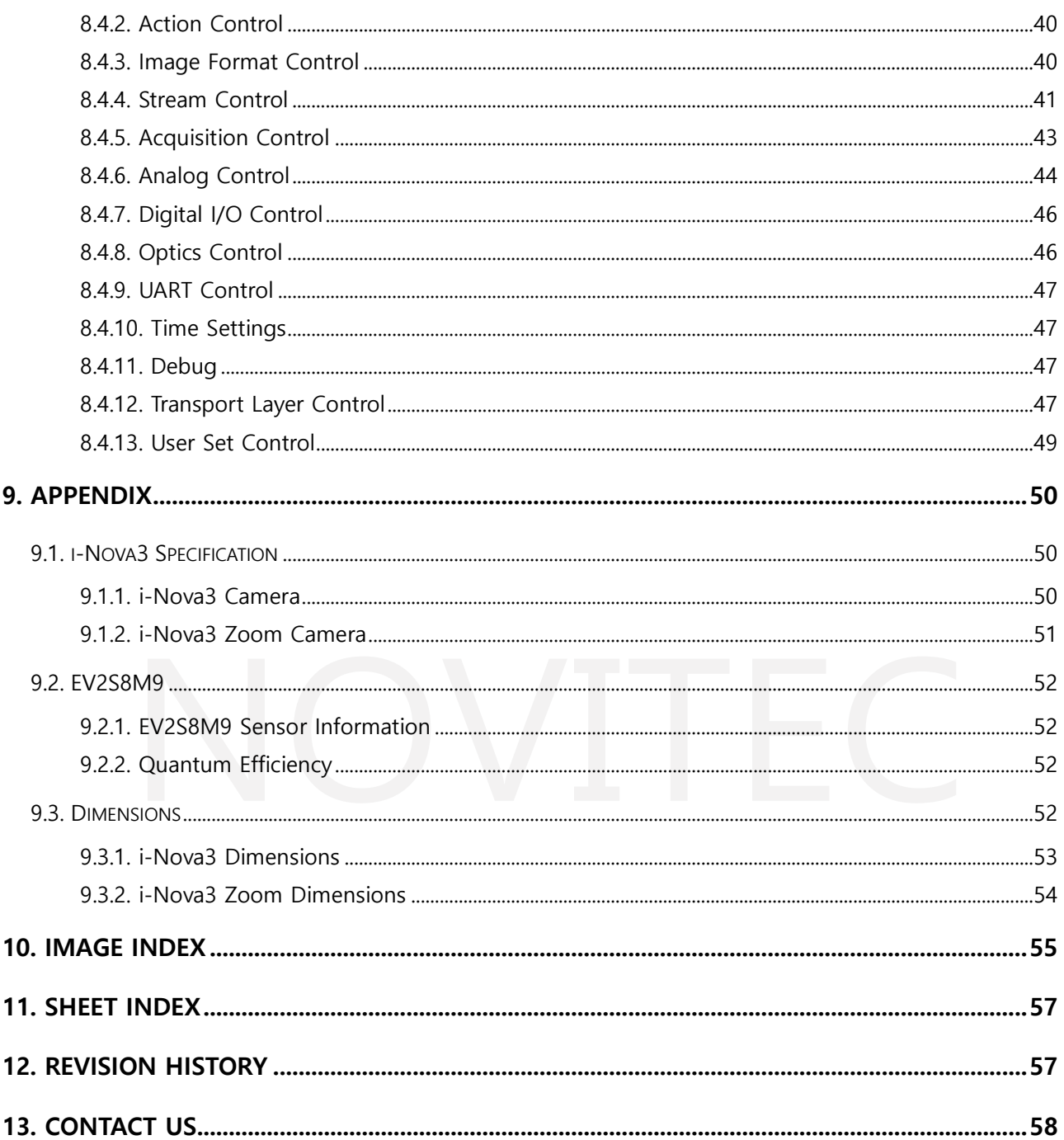

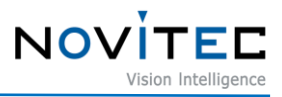

#### <span id="page-4-0"></span>**1. About this manual**

This manual introduces how to prepare i-Nova3 cameras and start development for acquiring images. See other API manual and example projects for programming information. For more information, visit Novitec Support Community.

(https://cafe.naver.com/novitecsupport)

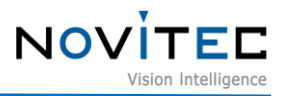

#### <span id="page-5-0"></span>**2. Important Information**

#### <span id="page-5-1"></span>**2.1. Important Safety Instructions**

- We cannot and do not take any responsibility for the damage caused to you or to any other equipment connected to the camera.
- Handle the camera with care. Avoid strong impact, and do not store non-recommended environment.
- Do not use non-recommended accessories as they may cause hazards.

#### <span id="page-5-3"></span><span id="page-5-2"></span>**2.2. Operating Considerations**

- 2.2.1. Important Safety Notes
- Check product specifications and supply power that matches the camera specification.
- The product should be placed away from heat sources such as radiators, heat registers, stoves or other products that produce heat (including amplifiers).
- Take care that flammable substances, water, or metal does not enter inside of the camera.
- Do not modify the camera or use the camera with external covers removed.
- Stop using the camera at the approach of electrical storm or thunder.
- Protect the camera from rain or snow if using it outdoors.
- Board-Level Cautions
	- Handle with care and avoid damage of electrical components by electrostatic discharge (ESD).
		- Please use grounding to respond ESD.
		- Avoid all plastic, vinyl, and Styrofoam around printed circuit boards.
		- Do not touch components on the printed circuit board with your hands or with conductive devices.

#### <span id="page-5-4"></span>2.2.2. Handling And Cleaning

- Do not attempt to disassemble camera.
- When installing or removing a lens or filter, take care that water or dust does not enter inside of the camera.
- Use the air blower or lens brush to remove dust in lens or optical filter.
- Do not disassemble front flange.
- Clean the case with soft dry cloth.
- Do not use the cleaner like Benzene, thinner, alcohol, water, or spray.

#### <span id="page-5-5"></span>2.2.3. Installing

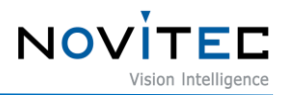

- Avoid installing or storing the camera in the following environments.
- Environments exposed to direct sunlight, rain, or snow.
- Environments where combustible or corrosive gas exists.
- Excessively warm or cold environment (Operating ambient temperature:  $0 \sim 45^{\circ}$ C)
- Humid or dusty environment.
- Place subjected to excessive vibration or shock.
- Environment exposed to strong electric or magnetic field.
- Do not aim the camera lens at the sun or other very strong light sources.
- Please be sure to contact us if you want to use in bad conditions environments.

#### <span id="page-6-0"></span>2.2.4. Performance and Lifetime

Please configure environment for camera operating specifications. When the camera is used under high ambient temperature, the internal parts may deteriorate, resulting in shorter life span. Additional cooling should be considered if applicable.

#### <span id="page-6-1"></span>2.2.5. Connector

- When manufacturing I/O connector, please pay attention to the installation so that the wires fit well.
- Make sure the power is off before connecting or removing the connector.
- Do not pull the wire to avoid breaking the connector.

#### <span id="page-6-2"></span>2.2.6. Adjusting the C-mount

i-Nova3 series is built with CS-mount. You can also use C-mount lenses by attaching an extension ring.

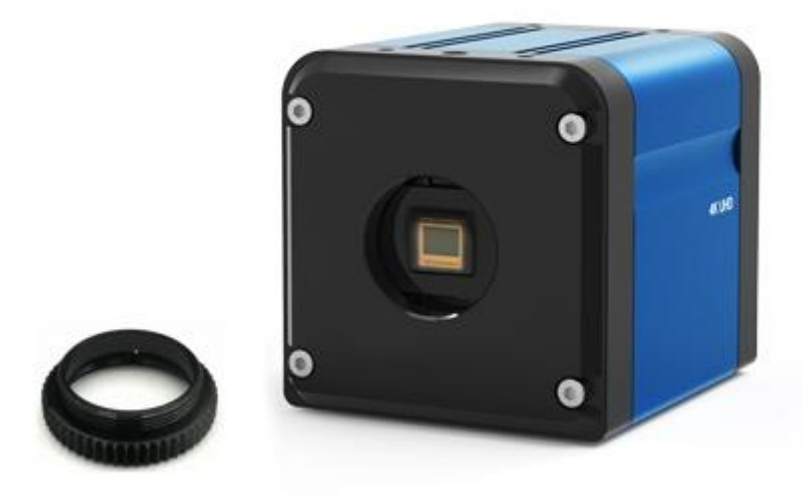

<span id="page-6-3"></span><Image> 1. i-Nova3 mount (CS) and extension ring (CS to C)

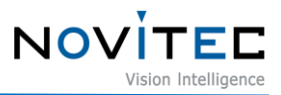

### <span id="page-7-0"></span>**3. I-Nova3 Series Introduction**

i-Nova3 Series is 4K high resolution ITS camera that supports ONVIF, GigE Vision and GenICam. Refer to chapter 9 Appendix for camera specifications.

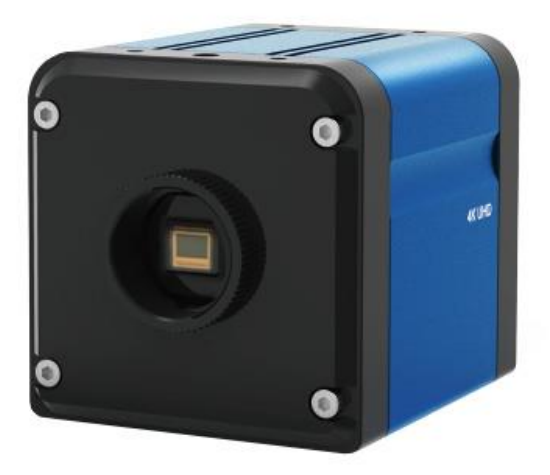

<span id="page-7-1"></span>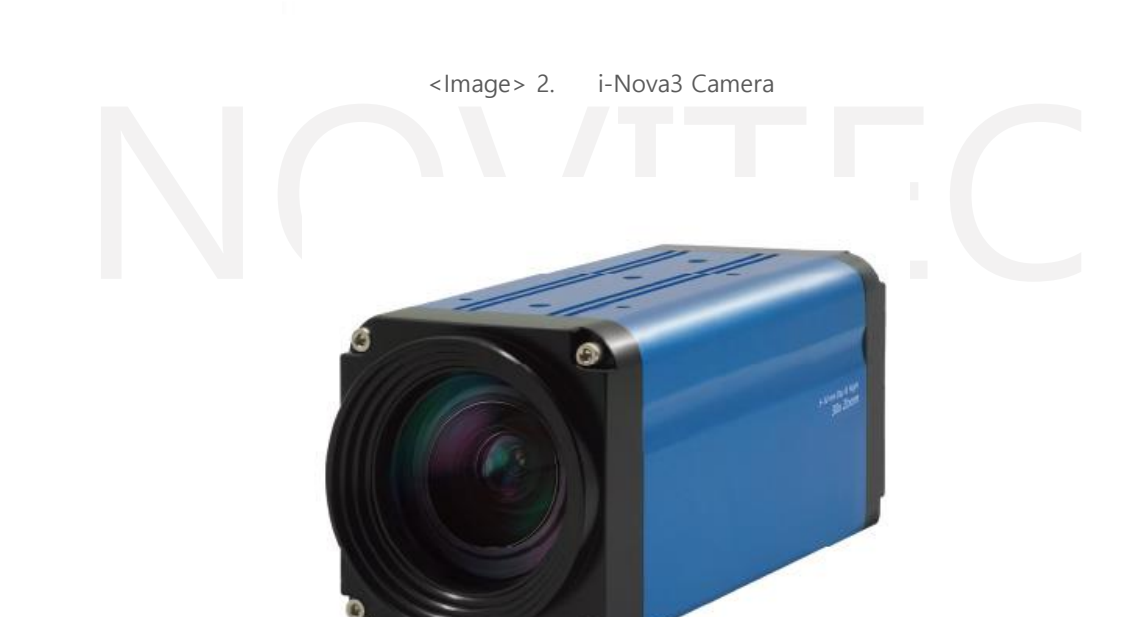

<span id="page-7-2"></span><Image> 3. i-Nova3 Zoom Camera

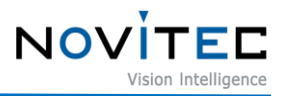

#### <span id="page-8-0"></span>**4. Getting Started**

#### <span id="page-8-1"></span>**4.1. System Requirements**

- OS: Microsoft Windows 10(32bit / 64bit), Linux (32bit / 64bit / ARM64) (However, Novitec Camera Viewer for Windows is only supported 64bit OS.)
- H.265 hardware encoding supported graphics card
- 100Mbps or 1Gbps supported Ethernet card (Recommend Intel Ethernet Card for stable connection.)
- Web Browsers: Modern browsers such as Chrome, Firefox, and others. (Internet Explorer is also supported but, user cannot acquire H.264 and H.265 streams. Refer 6-3 to get more information.)

#### <span id="page-8-2"></span>**4.2. Novitec SDK**

Novitec SDK supports  $C++$  and  $C#$ . (However, Linux only supports  $C++$ .) Novitec SDK can be downloaded from our website. (https://www.novitec.co.kr/its/sub/support03.php?category=SDK)

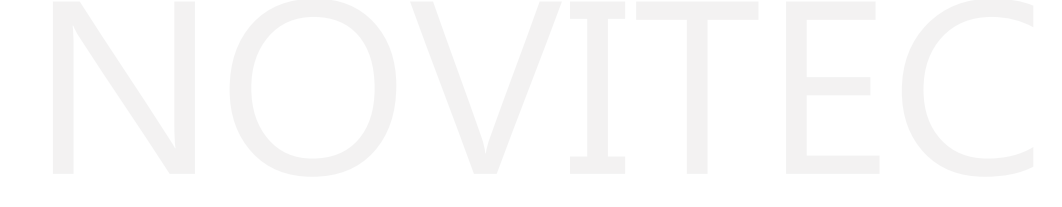

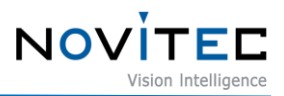

## <span id="page-9-0"></span>**5. Camera Installation and Preferences**

#### <span id="page-9-1"></span>**5.1. Camera Ports**

There is power, I/O, Ethernet, HDMI and RS232 ports on the back side as below.

<span id="page-9-2"></span>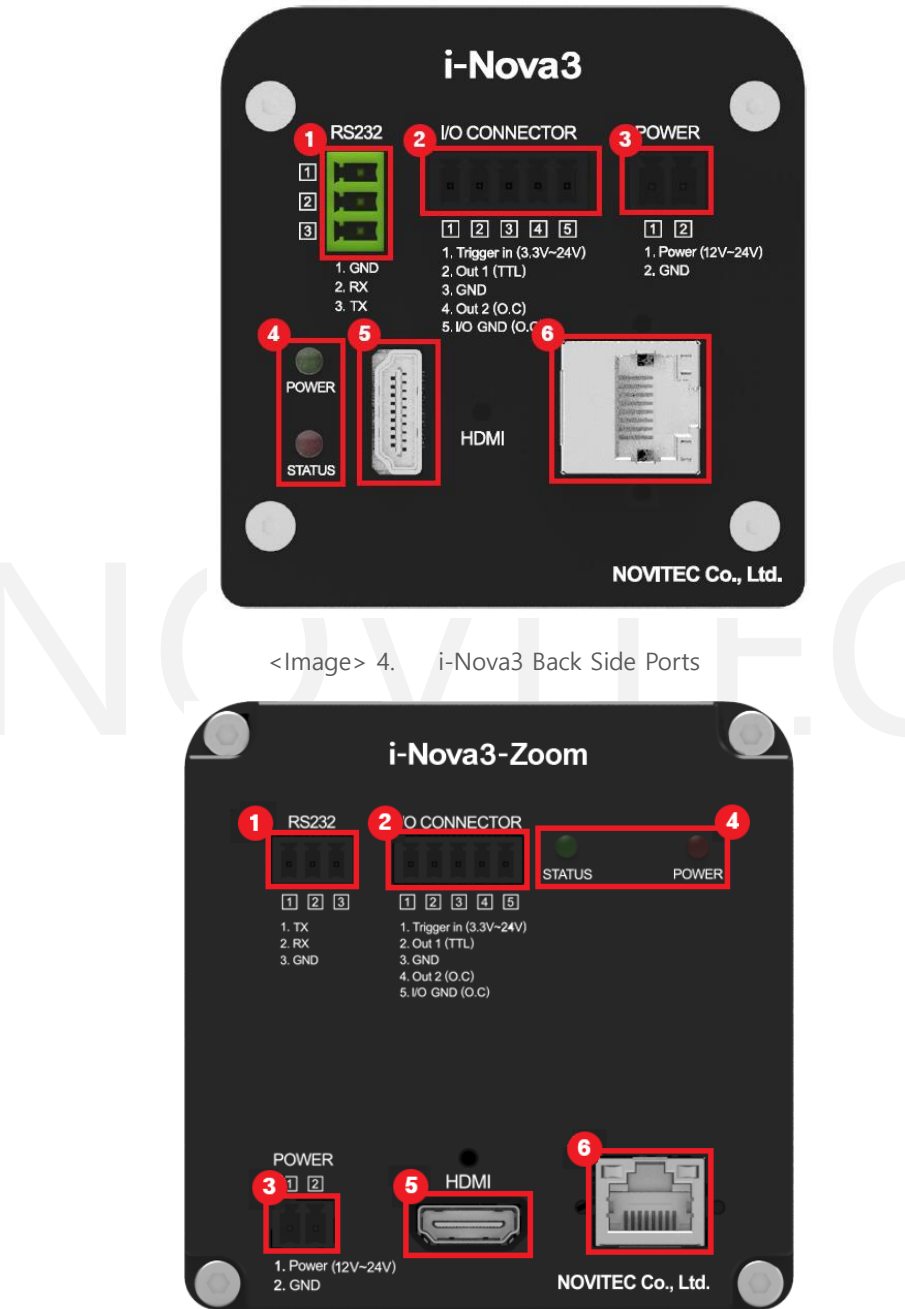

<span id="page-9-3"></span><Image> 5. i-Nova3 Zoom Back Side Ports

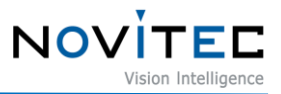

- ① RS232
- ② I/O: Port for using external trigger or strobe.

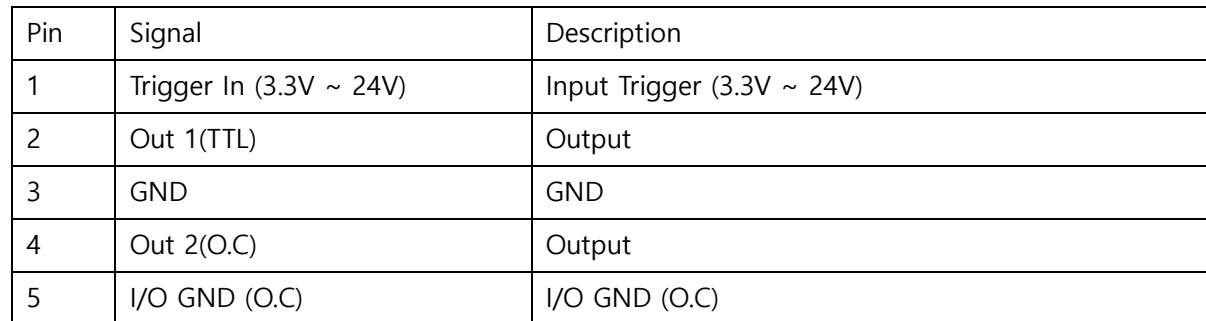

<span id="page-10-1"></span>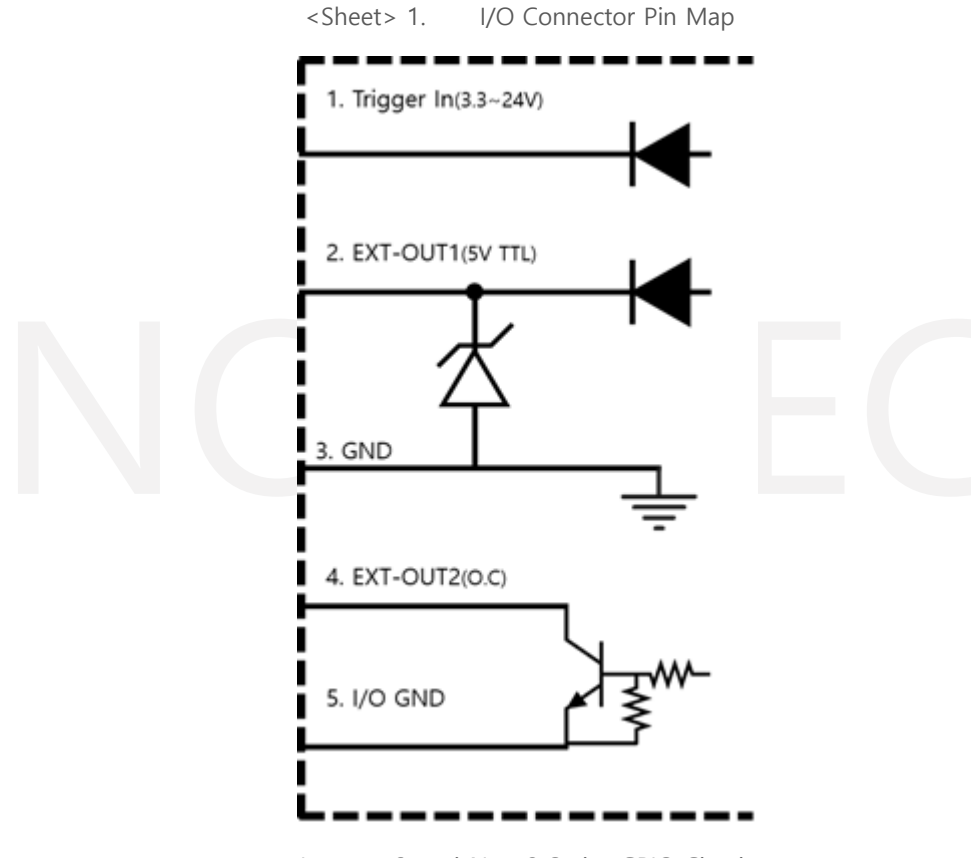

<Image> 6. i-Nova3 Series GPIO Circuit

<span id="page-10-0"></span>2 and 3 of the I/O ports are TTL. Use this port when using normal lighting. But, when using open collector lighting, use 4 and 5 of the I/O ports.

In this case, to clearly represent the HIGH and LOW signals, a pull-up resistor must be connected inside the lighting device to which it is connected. To minimize time of rising and time of falling, resistor optimization is required. In this regard, please refer to the example of resistor values below.

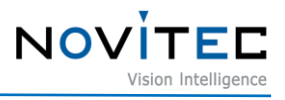

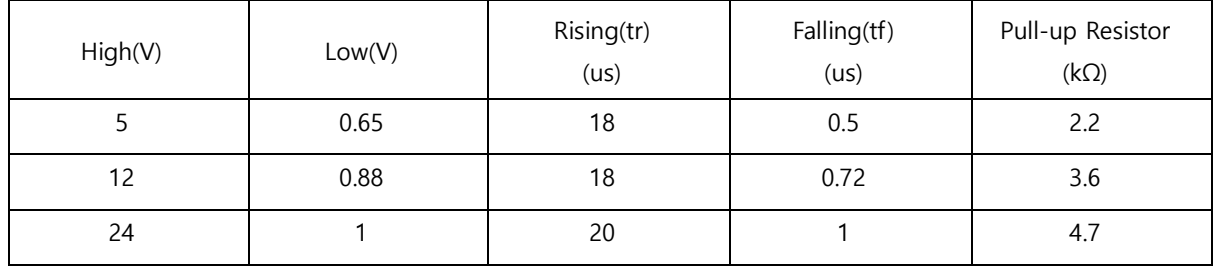

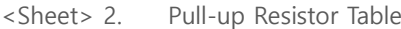

<span id="page-11-0"></span>Also, if open collector circuit with pull-up resistor connected in port of 4 is used, the opposite signal of the applied signal is output according to the characteristics of the circuit.

When applying a HIGH signal in output, circuit is connected, and output is connected to GND and output LOW signal. On the contrary, when apply a LOW signal, circuit is disconnected, and output is connected to 12V and output HIGH signal.

③ Power: Port for supplying camera power, 12V ~ 24V input available

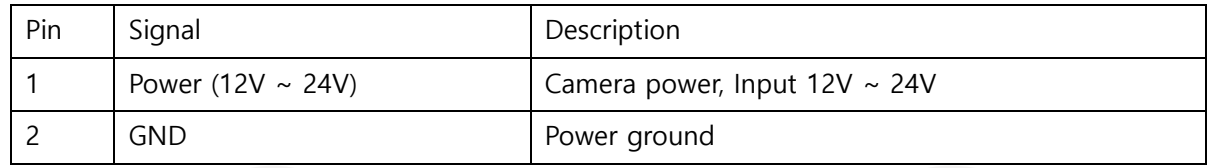

<Sheet> 3. Power Connector Pin Map

- <span id="page-11-1"></span>④ Status LED: Power LED is light up when power is connected.
- ⑤ HDMI: HDMI connector
- ⑥ Ethernet: Network port. Green LED lights up when network is connected, orange LED lights up when sending and receiving data.

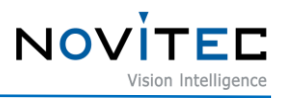

#### <span id="page-12-0"></span>**5.2. Connection**

- 1. Connect 12  $\sim$  24V to the 2-pin power female connector. And then, connect it to ③power connector.
- 2. Connect network cable to ⑥Ethernet port and Ethernet port on PC. (When using DHCP, connect network cable to router, switch, hub, and others with DHCP server available.)

#### <span id="page-12-1"></span>**5.3. SDK Installation**

Run the provided Novitec Camera SDK Installer to install the SDK.

#### <span id="page-12-2"></span>**5.4. Network Settings**

When the camera is connected at the first time, camera IP settings option is set to DHCP and LLA (Link Local Address) by default. When the camera is failed to connect a DHCP server, the IP address is set by using LLA.

<span id="page-12-3"></span>5.4.1. Network Settings with DHCP

When the camera is connected for the first time, camera IP settings option is set to DHCP. When using camera first time, the camera does not require any special settings when the camera is connected to a network with a DHCP server.

<span id="page-12-4"></span>5.4.2. Network Settings with Persistent IP

When the camera is connected to the PC directly, IP settings of the camera and PC's network adapter are required.

#### 5.4.2.1. PC Network Adapter IP Settings

① Open control panel and click "View network status and tasks" below "Network and Internet".

<span id="page-12-5"></span>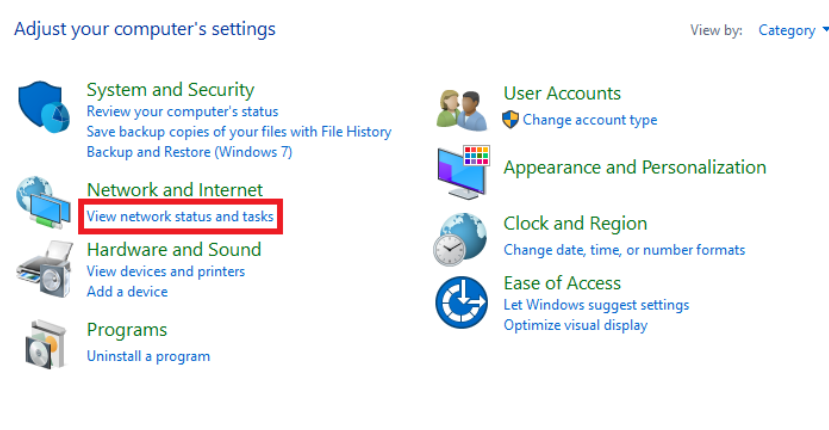

<Image> 7. Control Panel

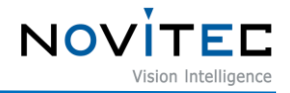

- ② On the next screen, click "Change adapter settings" on the left. View your basic network information and set up connections Control Panel Home View your active networks Change adapter settings Change advanced sharing<br>settings 네트워크 Internet Access type: Public network Connections: [ Ethernet Media streaming options Change your networking settings  $\frac{d\mathbf{r}}{dt}$  Set up a new connection or network Set up a broadband, dial-up, or VPN connection; or set up a router or access point.  $\left| \begin{array}{cc} \hline \ \hline \ \hline \ \hline \ \hline \ \hline \ \end{array} \right|$  Troubleshoot problems Diagnose and repair network problems, or get troubleshooting information. <Image> 8. Control Panel – Network Settings
	- ③ Select and right-click network which camera connected in network list and click
	- "Properties".

<span id="page-13-0"></span>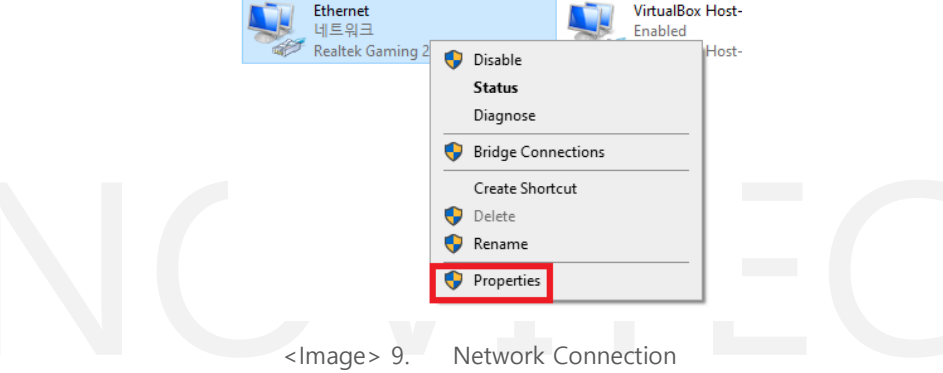

<span id="page-13-1"></span>④ Ethernet properties appears, select "Internet Protocol Version 4(TCP/IPv4)" and click "Properties."

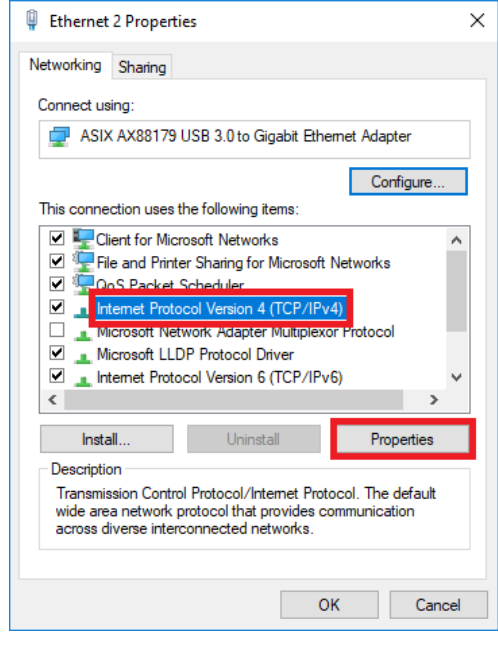

<span id="page-13-2"></span><Image> 10. Ethernet Properties

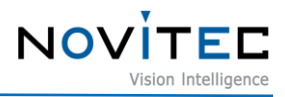

⑤ In Internet Protocol Version 4(TCP/IPv4) properties screen, click "Use the following IP Address" and then, set up IP address and subnet mask.

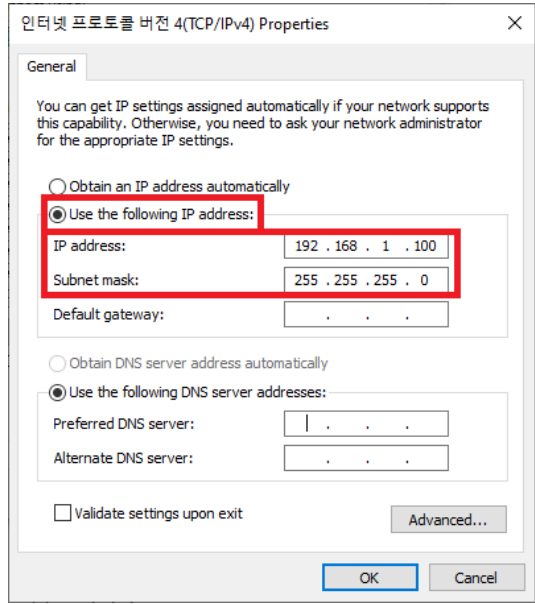

<Image> 11. IPv4 Properties

<span id="page-14-0"></span>5.4.2.2. Camera IP Settings

- ① Run the Novitec Camera Viewer included SDK.
- ② After running the viewer, when clicking "Connect" button on the top menu, a list of connected cameras is displayed. If IP band set on camera and IP band on network adapter are different, it is displayed in red as below. Click "Send Force IP Command" button to set a temporary IP in camera for communicating camera.

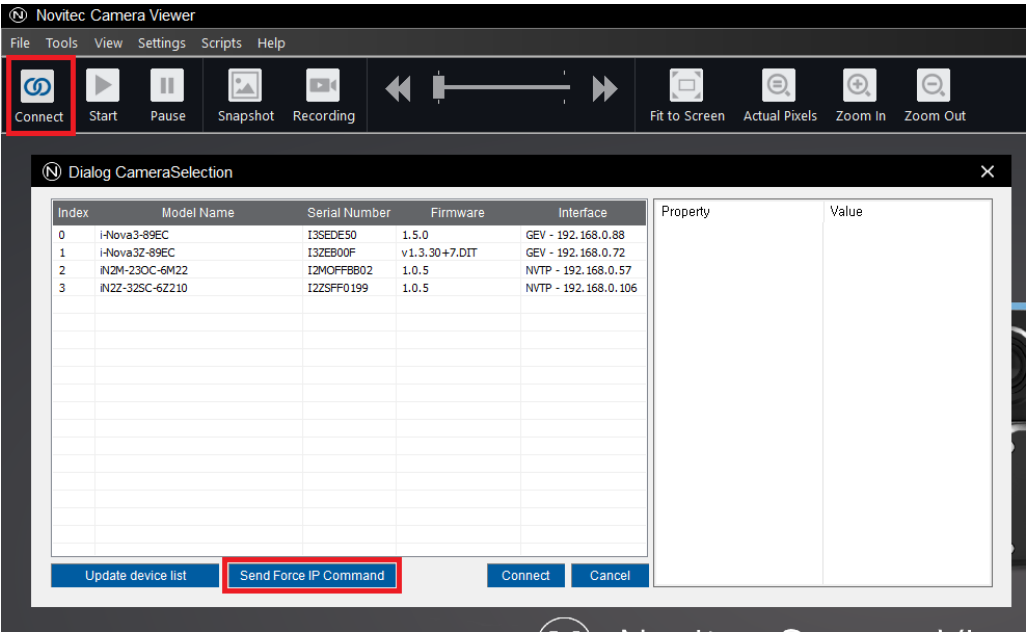

<span id="page-14-1"></span><Image> 12. Novitec Camera Viewer - Connect

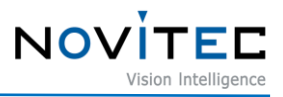

③ If a camera in updated list is selected, temporarily assigned IP address is displayed. Select the camera and click "Connect" button to connect.

(If the changed IP is not shown immediately, click "Update device list" button to update camera list manually.)

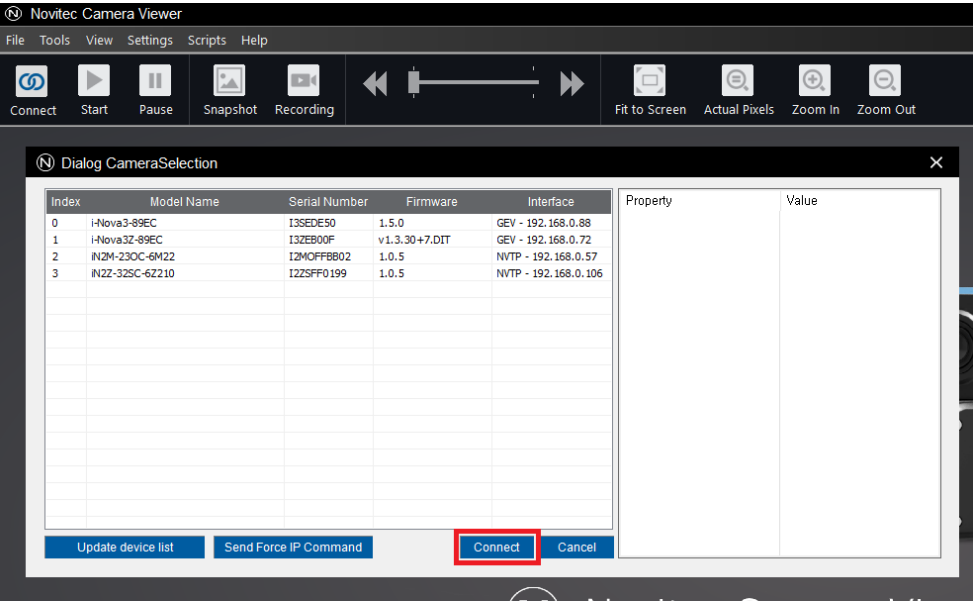

<Image> 13. Novitec Camera Viewer -Connect (2)

<span id="page-15-0"></span>④ After temporary IP address is assigned, the camera can be used immediately, but when the power is reset, IP settings are reset to default. Set up persistent IP to keep IP settings after camera is reset.

Persistent IP settings can be found in "TransportLayerControl" category.

Find "TransportLayerControl" category in settings window on the right, and change the following items:

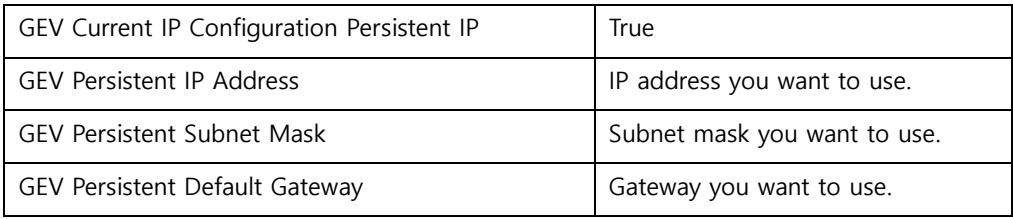

<Sheet> 4. Persistent IP Settings

<span id="page-15-1"></span>※The set IP must match the IP band in PC network adapter. 예) PC Network Adapter - IP: 192.168.0.100, Subnet: 255.255.255.0 Camera - IP: 192.168.0.128. Subnet: 255.255.255.0

⑤ After power reset, it is changed to the set persistent IP.

### <span id="page-16-0"></span>**5.5. Account Setup for First Using**

When connecting to camera for the first time, the user must set up ID and password. If you don't set ID and password, video streaming is limited.

#### <span id="page-16-1"></span>5.5.1. How to find camera IP

5.5.1.1. Search camera with Novitec Camera Viewer

Launch Novitec Camera Viewer and click "Connect" button. Now, you can find connected camera and IP in camera selection list.

| Connect        | امر)<br>المرا<br>$\mathbb{H}$<br>Snapshot<br>Start<br>Pause | KI H<br>$\Box$<br>Recording |                    | $\Xi$<br>$\blacktriangleright$<br>Fit to Screen | $\textcircled{\scriptsize\textsf{R}}$ | $\ominus_{\!\scriptscriptstyle\!\varsigma}$<br>$\boldsymbol{\oplus}_\circ$<br>Actual Pixels  Zoom In  Zoom Out |
|----------------|-------------------------------------------------------------|-----------------------------|--------------------|-------------------------------------------------|---------------------------------------|----------------------------------------------------------------------------------------------------|
|                | <b>W</b> Dialog CameraSelection                             |                             |                    |                                                 |                                       |                                                                                                    |
| Index          | <b>Model Name</b>                                           | <b>Serial Number</b>        | Firmware           | Property<br>Interface                           |                                       | Value                                                                                                    |
| 0              | i-Nova3-89EC                                                | I3SEDE50<br>1.5.0           |                    | GEV - 192.168.0.88                              |                                       |                                                                                                    |
| 1              | i-Nova3Z-89EC                                               | I3ZEB00F                    | $v1.3.30 + 7.$ DIT | GEV - 192.168.0.72                              |                                       |                                                                                                    |
| $\overline{2}$ | iN2M-23OC-6M22                                              | I2MOFFBB02<br>1.0.5         |                    | NVTP - 192.168.0.57                             |                                       |                                                                                                    |
| 3              | iN2Z-32SC-6Z210                                             | I2ZSFF0199<br>1.0.5         |                    | NVTP - 192, 168, 0, 106                         |                                       |                                                                                                    |
|                |                                                             |                             |                    |                                                 |                                       |                                                                                                    |
|                |                                                             |                             |                    |                                                 |                                       |                                                                                                    |
|                |                                                             |                             |                    |                                                 |                                       |                                                                                                    |
|                |                                                             |                             |                    |                                                 |                                       |                                                                                                    |
|                |                                                             |                             |                    |                                                 |                                       |                                                                                                    |
|                |                                                             |                             |                    |                                                 |                                       |                                                                                                    |
|                |                                                             |                             |                    |                                                 |                                       |                                                                                                    |
|                |                                                             |                             |                    |                                                 |                                       |                                                                                                    |
|                |                                                             |                             |                    |                                                 |                                       |                                                                                                    |
|                |                                                             |                             |                    |                                                 |                                       |                                                                                                    |
|                |                                                             |                             |                    |                                                 |                                       |                                                                                                    |
|                |                                                             |                             |                    |                                                 |                                       |                                                                                                    |
|                |                                                             |                             |                    |                                                 |                                       |                                                                                                    |

<Image> 14. Novitec Camera Viewer – Camera Search

<span id="page-16-2"></span>5.5.1.2. Search camera with ONVIF

total o

Onvif

O OWF Device Manager v2.2.15

Launch ONVIF application such as 'ONVIF Device Manager'. Then, connect to camera and click "Web Page" button to open the web page.

You have connected to i-Nova3 at

# <span id="page-16-3"></span>Sofan Pa **Sabinit Turban**

er Acc

the first time

<Image> 15. ONVIF Device Manager – Web Page

 $\overline{a}$ 

Register

User ID

admin

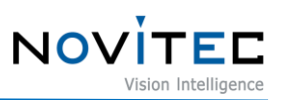

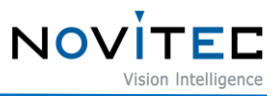

#### 5.5.1.3. Search camera with UPnP

When clicking "Network" tab in Windows Explorer, network device list is displayed. Click "i-Nova3" in "Other Devices" to access the camera web page.

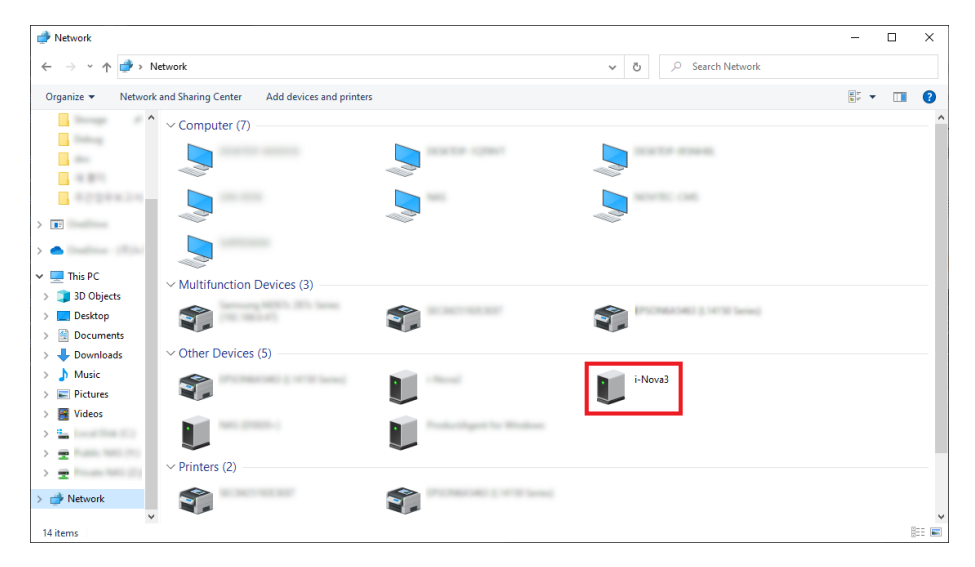

<Image> 16. Windows Explorer – Network Tab (Search with UPnP)

<span id="page-17-0"></span>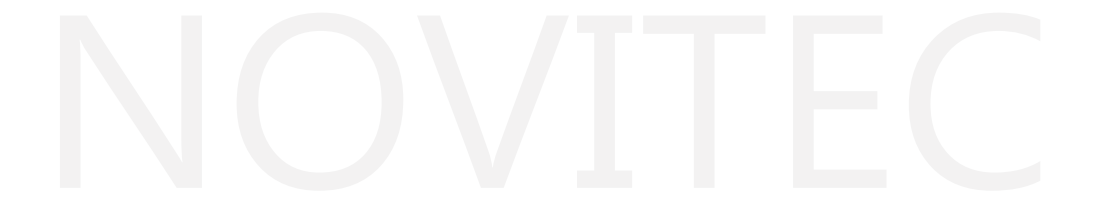

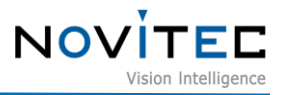

#### <span id="page-18-0"></span>5.5.2. ID and Password Settings

① Open camera webpage.

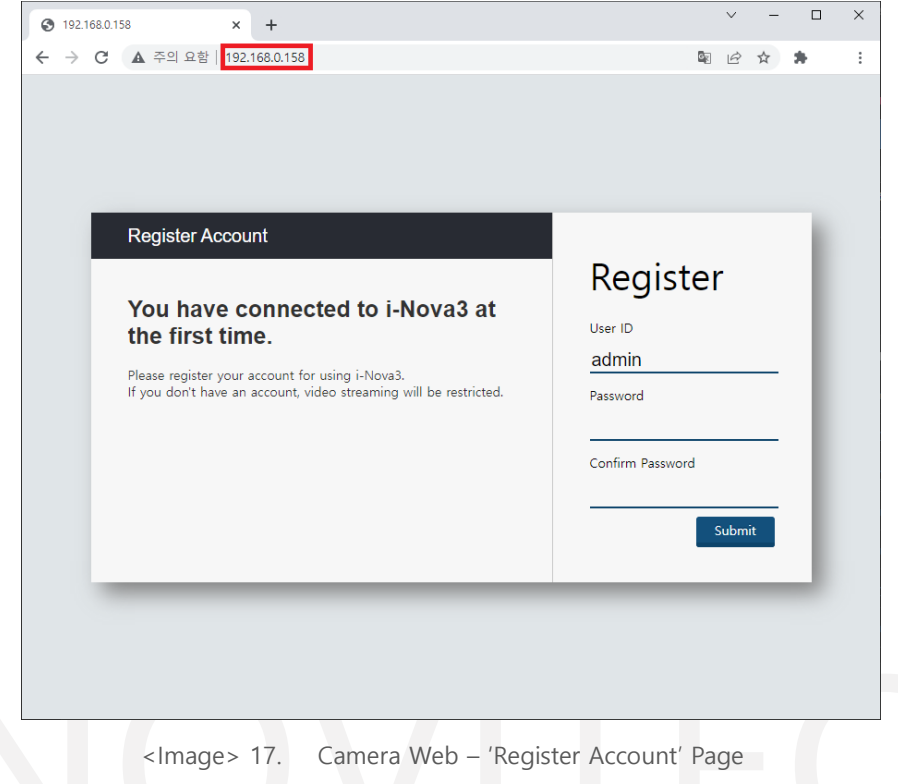

<span id="page-18-1"></span>② Enter ID and password to set and click 'Submit' button below.

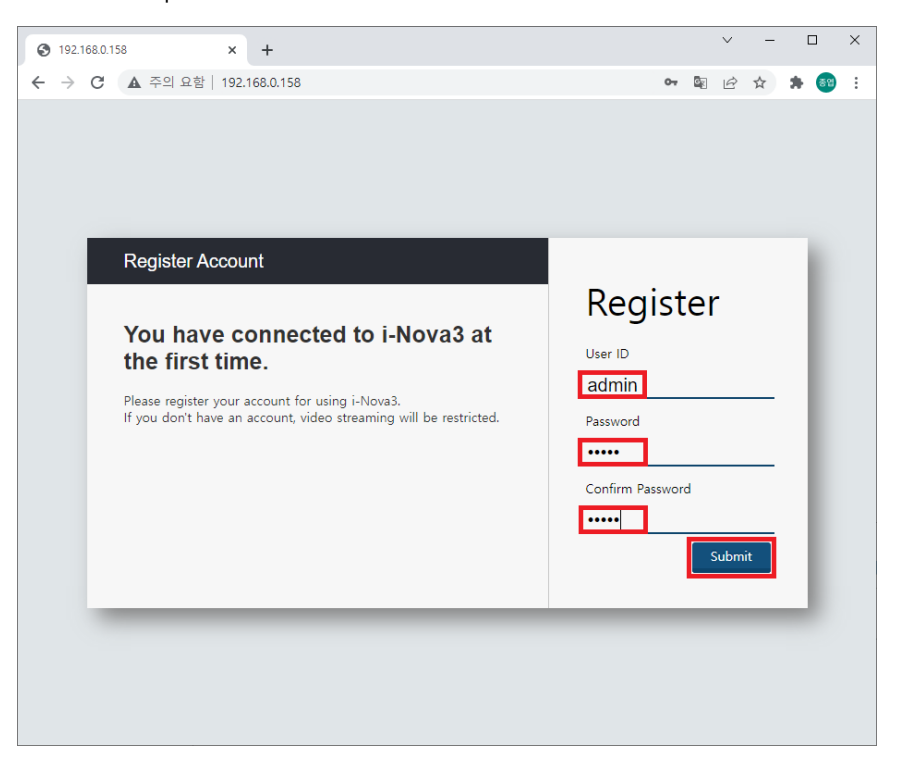

<span id="page-18-2"></span><Image> 18. Camera Web – 'Register Account' Page (2)

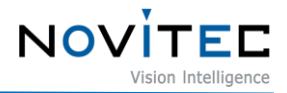

③ When "Device is activated!" message is displayed, camera can be used.

<span id="page-19-0"></span>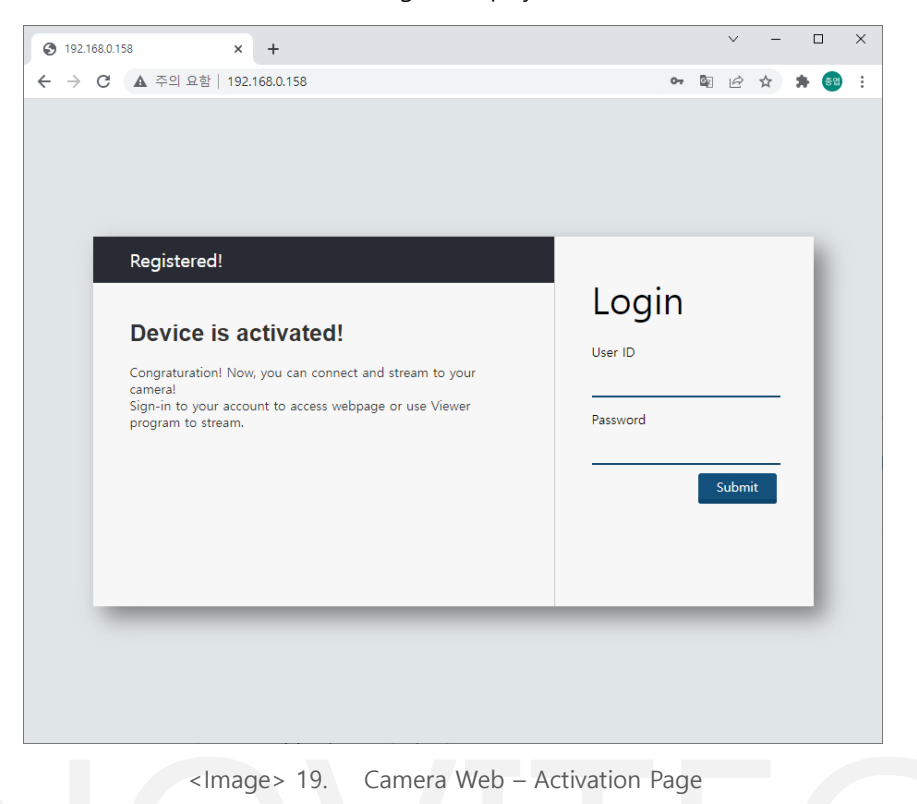

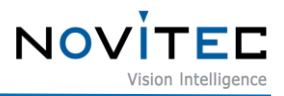

#### <span id="page-20-0"></span>**6. Operation**

#### <span id="page-20-1"></span>**6.1. Novitec Camera Viewer**

Novitec Camera Viewer is a demo application software for controlling camera settings and acquiring images.

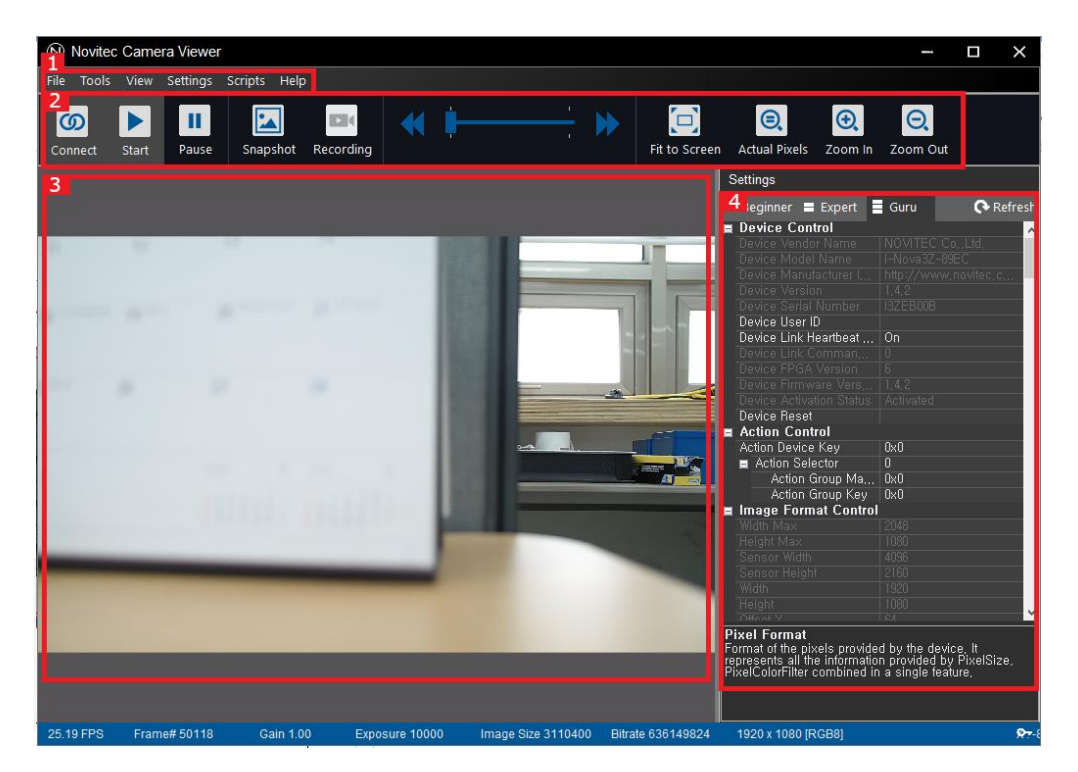

<Image> 20. Novitec Camera Viewer Main Screen

- <span id="page-20-3"></span><span id="page-20-2"></span>6.1.1. Screen Layout
	- ① Menu

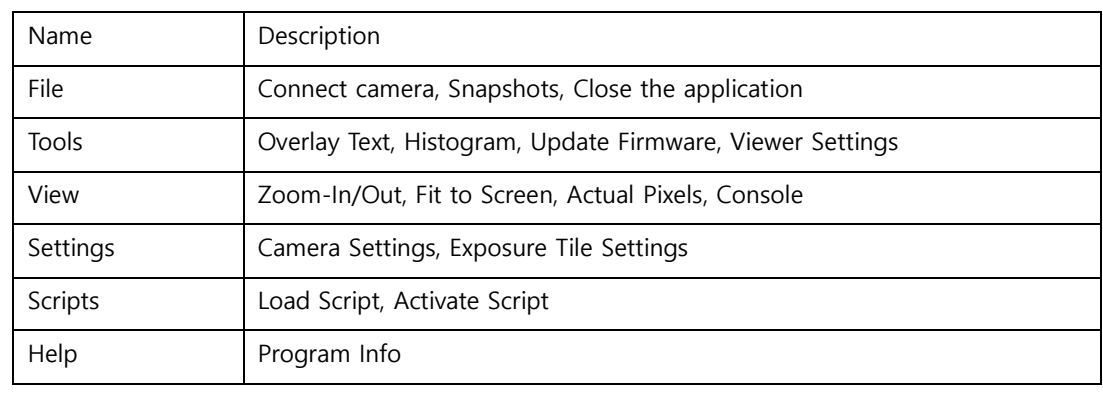

<Sheet> 5. Menu List Sheet

<span id="page-20-4"></span>② Toolbar

A toolbar is appended with frequently used camera control features. It includes screenshots, screen settings and, control features like camera connect, start, pause and others.

③ Screen

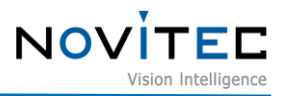

After camera acquisition is started, video is streamed on the screen.

- ④ Settings Settings about camera can be changed.
- ⑤ Status Bar FPS, image information, bitrate, exposure, and others are displayed.

#### <span id="page-21-0"></span>6.1.2. Camera Connection

- ① Launch 'Novitec Camera Viewer'.
- ② A list of connected cameras is displayed when clicking "Connect" button on the top menu. And click camera to connect and click "Connect".

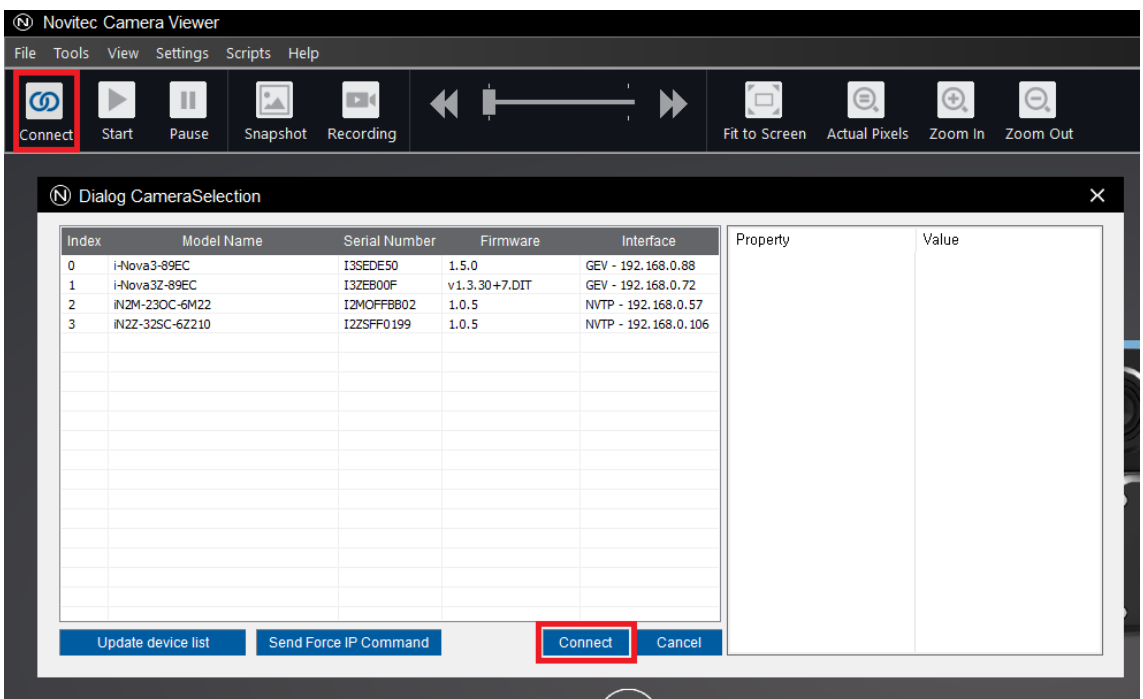

<Image> 21. Novitec Camera Viewer – Camera Connection

<span id="page-21-1"></span>③ Click "Start" button on the top menu. Images are displayed in real time.

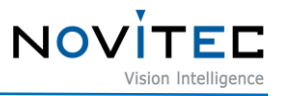

<span id="page-22-0"></span>6.1.3. Overlay

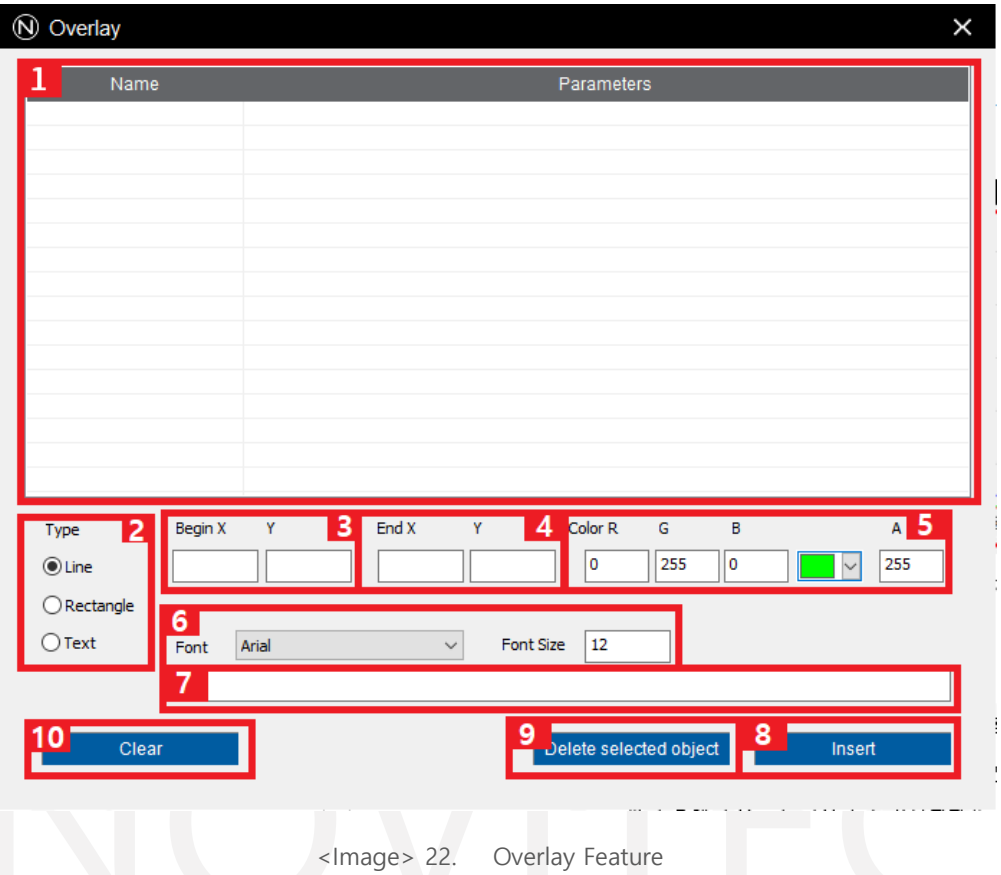

<span id="page-22-1"></span>Overlay feature can draw lines, rectangles, and text on the screen.

(This feature is only visible in the viewer itself, not in other applications (RTSP Viewer like VLC Player)).

- List of registered overlay objects.
- Set object type to registered.
- Set object start coordinate to registered. (X, Y)
- Set object end coordinate to registered. (X, Y)
- Set object color to registered. (A value is transparency.)
- Set object font family and font size to registered. (Text only.)
- Set object text to registered. (Text only.)
- Register the set object.
- Remove selected objects.
- Remove all registered objects.

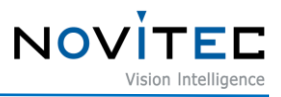

#### <span id="page-23-0"></span>6.1.4. Histogram

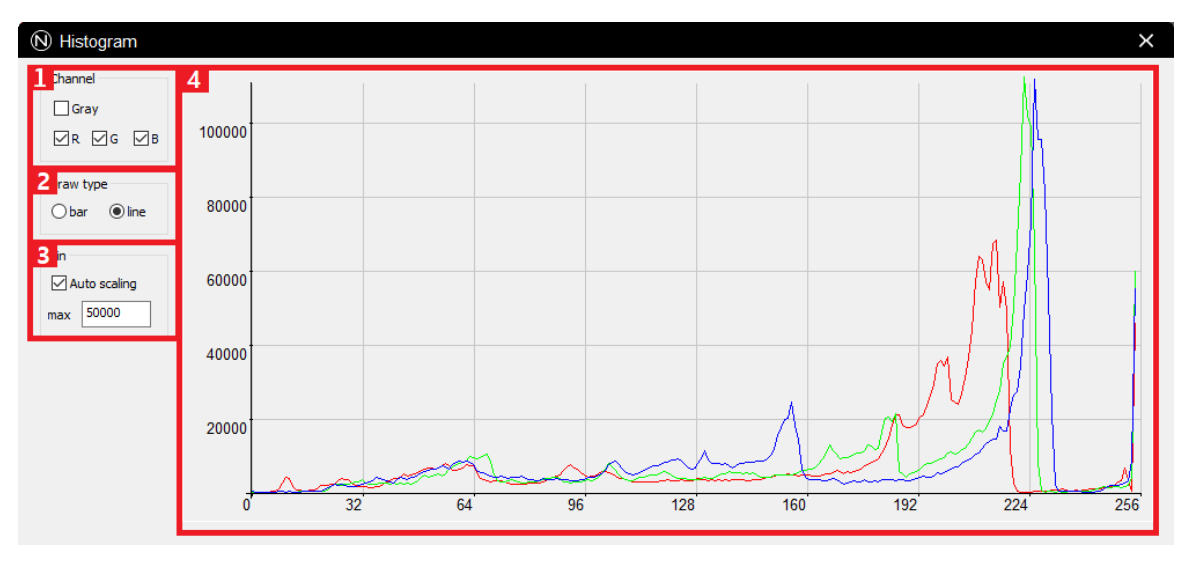

<Image> 23. Histogram Feature

<span id="page-23-2"></span>This feature displays histogram.

- ① Select channel to display.
- ② Select type of histogram (Bar, Line).
- ③ Set whether to automatically adjust the height of the histogram. (When unchecked, height can be set manually with max value.)
- ④ The screen where the histogram displayed.

#### <span id="page-23-1"></span>6.1.5. Exposure Tile Settings

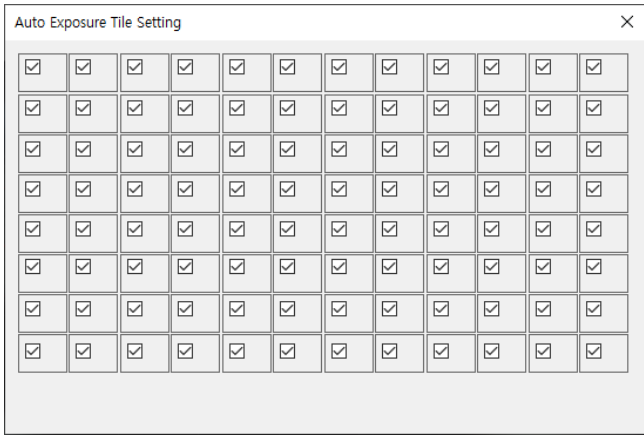

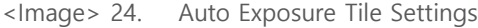

<span id="page-23-3"></span>Set up calculation range of auto exposure. Exposure is calculated for the selected range. Refer chapter 8 to get more information.

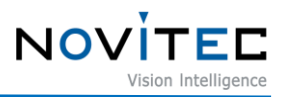

#### <span id="page-24-0"></span>6.1.6. Scripts

Script can control camera with Lua script.

Example code of scripts is in Documents\Novitec Camera SDK\scripts.

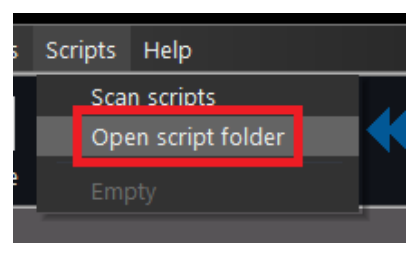

<Image> 25. Open Script Folder

<span id="page-24-1"></span>Click "Script" – "Open script folder" on the top menu and put it in the folder displayed, then click "Scan scripts" to load the script.

<span id="page-24-2"></span>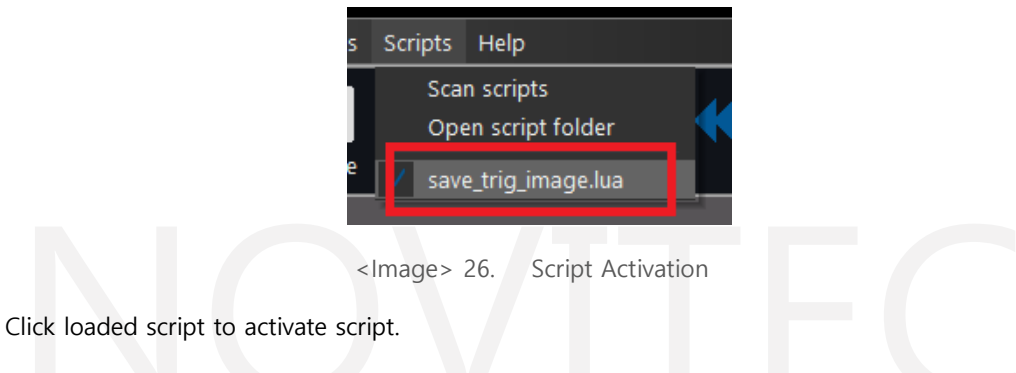

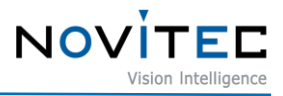

#### <span id="page-25-0"></span>**6.2. Stream Settings**

The camera has 3 streams (Stream A, B, C). Resolution and encoding mode (MJPEG, H.264, H.265) of each stream can be set individually. Max throughput of all streams is up to 267494400 pixels/s. See below for initial stream settings of the camera.

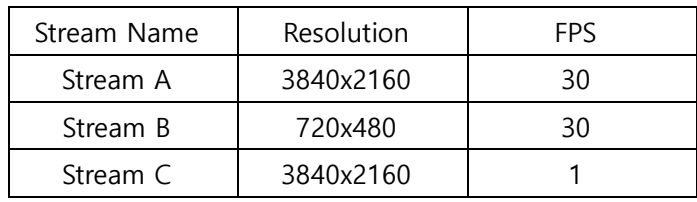

<Sheet> 6. Default Resolution and FPS of Stream List

<span id="page-25-3"></span>In this case, the throughput is as follows.

```
(3840 \times 2160 \times 30) + (720 \times 480 \times 30) + (3840 \times 2160 \times 1) = 267494400 pixels/s
```
Encoding and image acquisition cannot be started if image resolution or FPS of specific stream is increased so that stream throughput exceeds the maximum. In this case, reduce other streams or FPS, disable stream, etc.

#### <span id="page-25-1"></span>6.2.1. Encoding Mode

Encoding of each stream can be set MJPEG, H.264 or H.265. When changing the encoding mode, Transmission is restricted depending on the protocol being used.

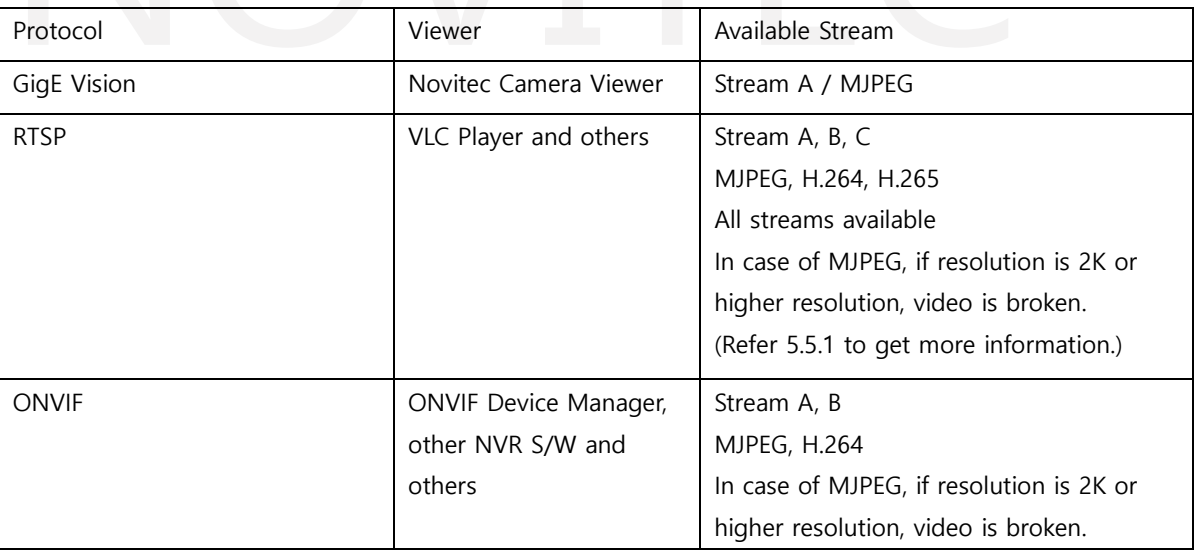

<Sheet> 7. Available Encoding by Protocol List

#### <span id="page-25-4"></span><span id="page-25-2"></span>6.2.2. Bitstream Control

Bitrate control of each stream can be set to None, CBR or VBR.

① CBR

Constant Bitrate. This is a control method that always aims to output the same bitrate. Related Feature: StreamACBRBitrate

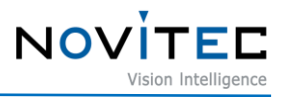

#### ② VBR

Variable Bitrate. Adjust bitrate variably. It is a method of allocating a smaller bitrate for a static video and a higher bitrate for a dynamic video.

Related Feature: StreamAVBRBitrateMin, StreamAVBRBitrateMax

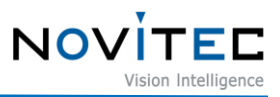

#### <span id="page-27-0"></span>**6.3. Web Page**

On the web page of the camera, you can set initial password, display camera information, and stream videos.

Web URL: http://<Camera IP>

<span id="page-27-1"></span>6.3.1. Login

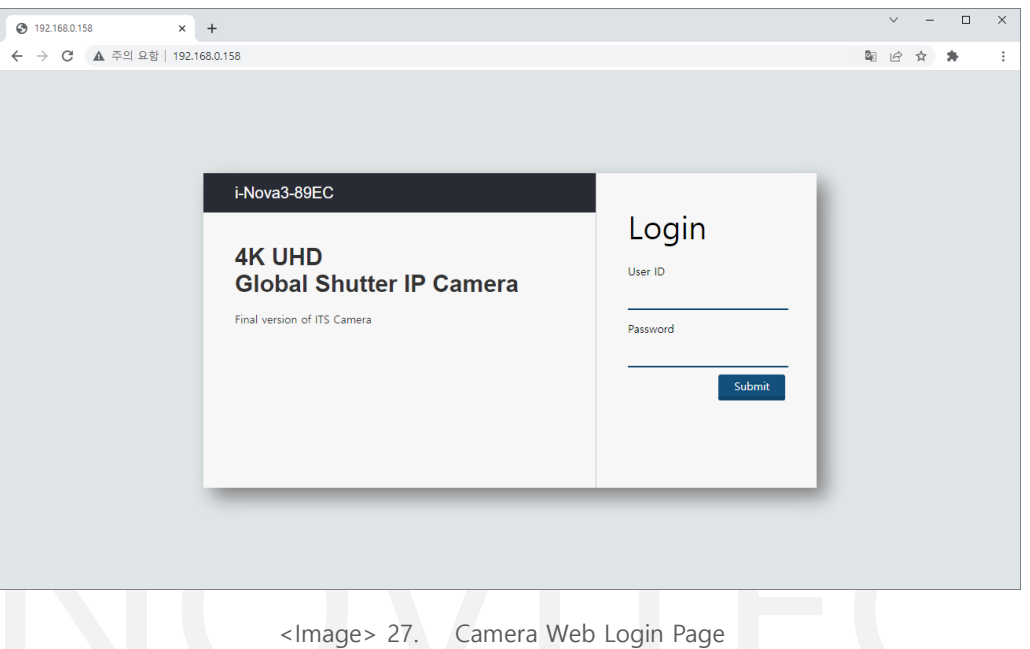

When accessing the camera web, sign in page appears. In this page, you can login with ID and password.

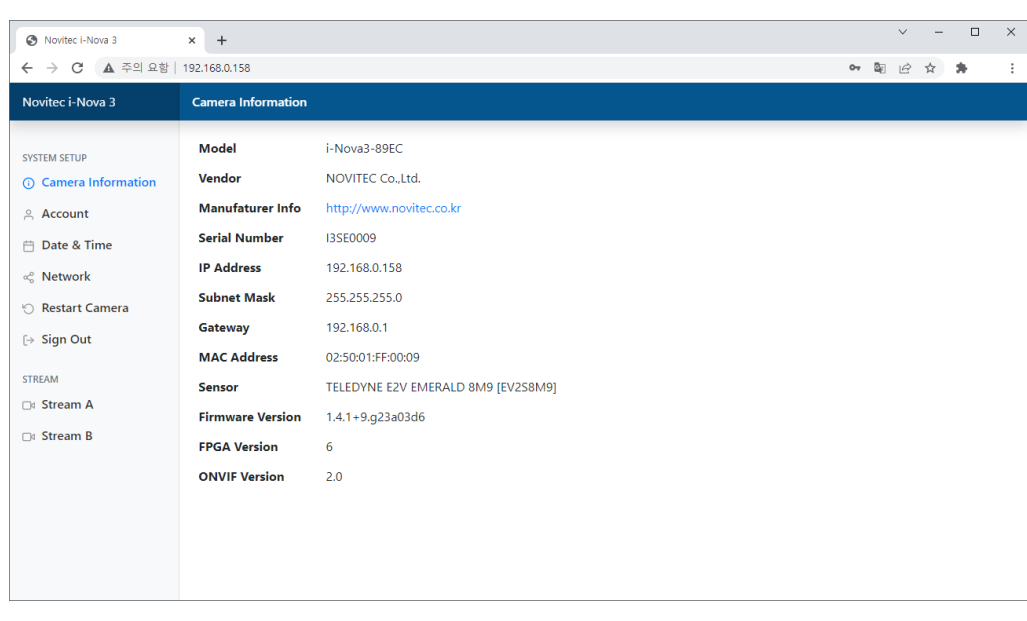

<span id="page-27-3"></span><span id="page-27-2"></span>6.3.2. Camera Information

<Image> 28. Camera Web Camera Information Page

<span id="page-27-4"></span>When signing in the camera, camera information is displayed.

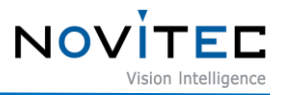

#### <span id="page-28-0"></span>6.3.3. Account

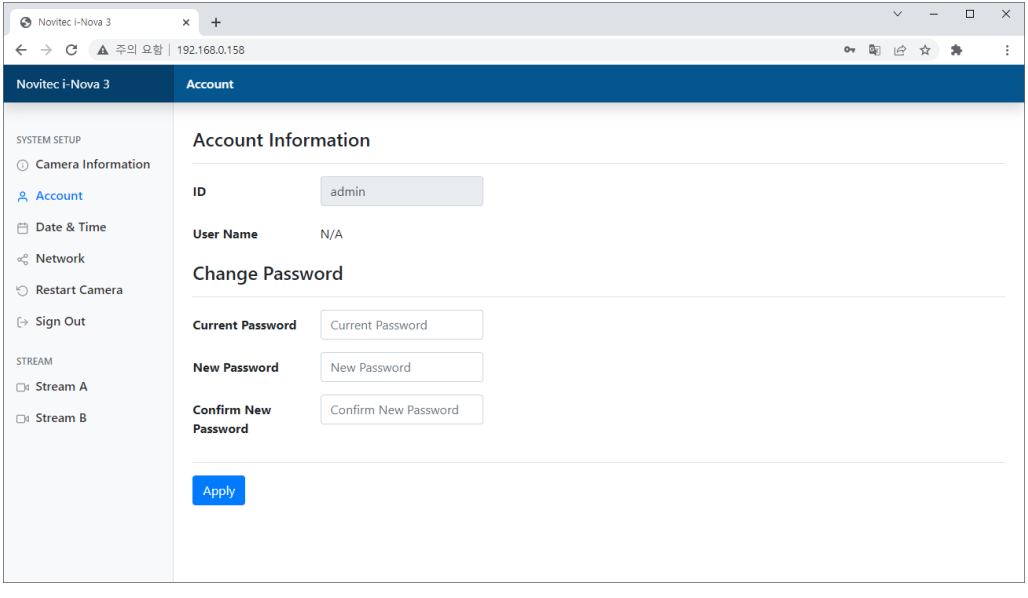

<Image> 29. Camera Web Account Page

In this page, you can check your ID and can change the current password.

### <span id="page-28-3"></span><span id="page-28-1"></span>6.3.4. Date & Time

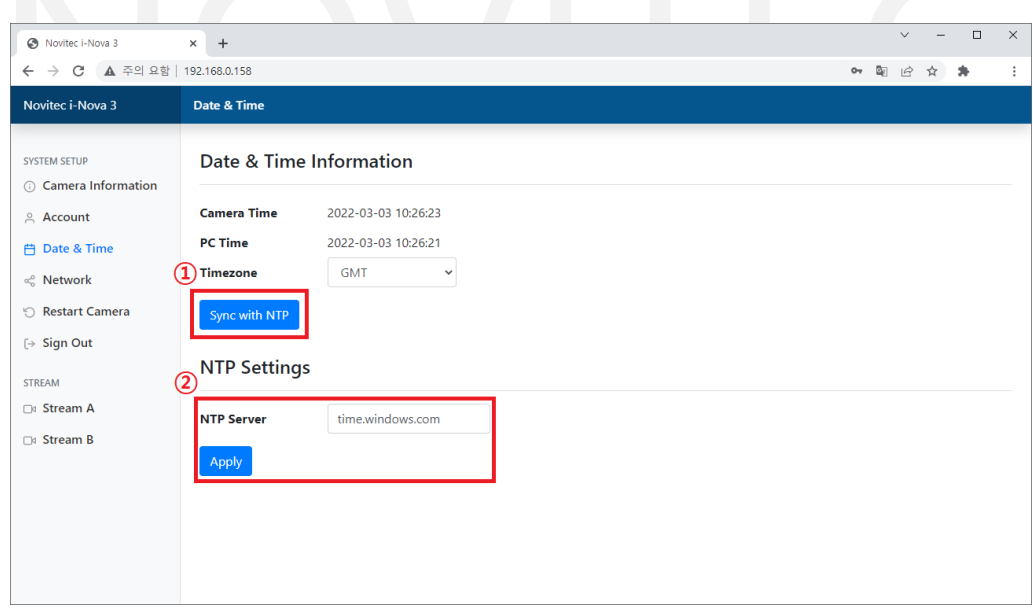

<Image> 30. Camera Web Date and Time Page

<span id="page-28-4"></span>In this page, you can check time set on the camera and time of PC and can sync the time.

- ① When clicking "Sync with NTP", camera time is synced with an NTP server.
- ② You can set up an NTP server.

#### <span id="page-28-2"></span>6.3.5. Network

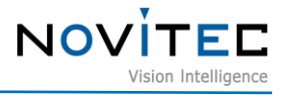

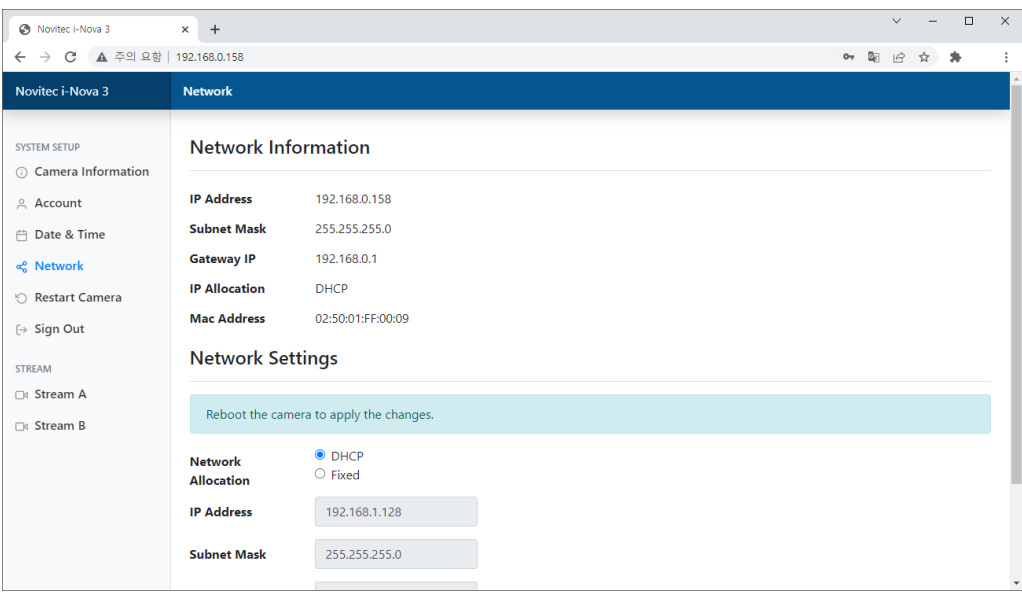

<Image> 31. Camera Web Network Page

In this page, you can check network information of the camera, and configure network settings.

#### <span id="page-29-2"></span><span id="page-29-0"></span>6.3.6. Stream

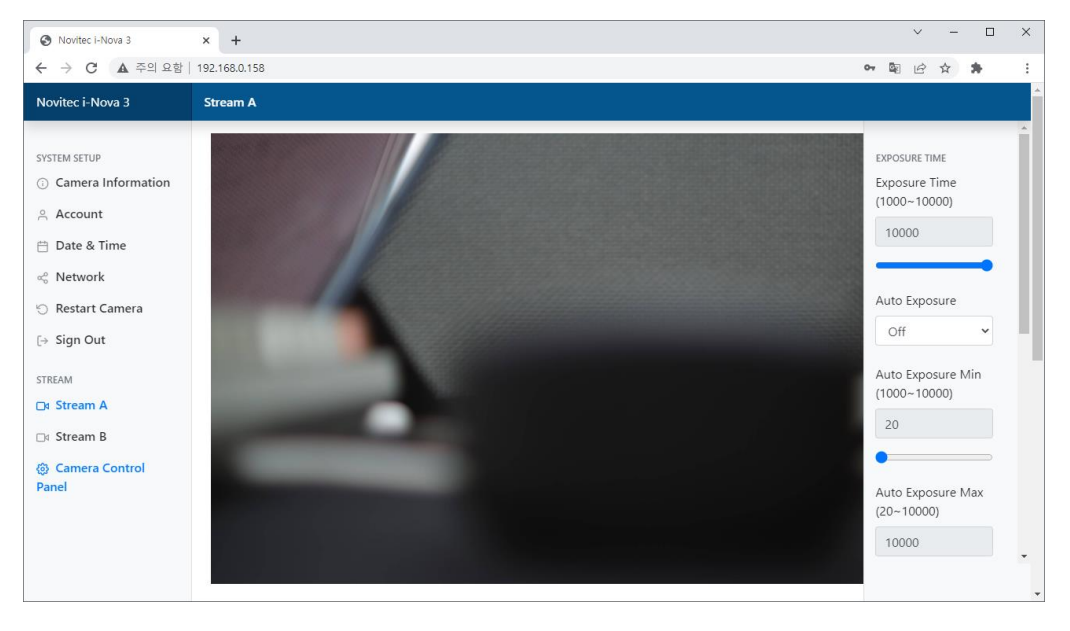

<Image> 32. Camera Web Stream Page

<span id="page-29-3"></span>In this page, you can check camera stream on the web.

And, exposure and gain can be controlled to click "Camera Control Panel".

(Supported Features: Exposure Time, Auto Exposure, Auto Exposure Min/Max, Gain, Auto Gain, Auto Gain Min/Max)

Encoding mode can be set in viewer and cannot be set in this page.

Only MJPEG and H.264 encoding can be streamed on the web, H.265 can't be streamed.

For Internet Explorer, MJPEG encoding is supported only.

#### <span id="page-29-1"></span>6.3.7. Other Menus

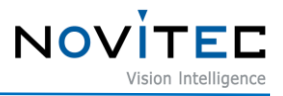

Restart Camera: Restart the camera. Sign Out: Sign out in web.

#### <span id="page-30-0"></span>**6.4. RTSP Protocol**

RTSP is a network protocol designed for real-time video streams. Each encoded stream images are transmitted to the client through the RTSP server operating in i-Nova3.

| Stream   | Stream URL                              |  |
|----------|-----------------------------------------|--|
| Stream A | rtsp:// <camera ip="">/stream1</camera> |  |
| Stream B | rtsp:// <camera ip="">/stream2</camera> |  |
| Stream C | rtsp:// <camera ip="">/stream3</camera> |  |

<Sheet> 8. RTSP URL by Stream

#### <span id="page-30-3"></span><span id="page-30-1"></span>6.4.1. Limitation of MJPEG Image Size

In the RTSP standard, when streaming with MJPEG, width and height that can be assigned to Packet Header is limited to 2048 (https://tools.ietf.org/html/rfc2435).

To Compensate it, it can be used by arbitrarily adjusting the width and height of the RTP header received from the client.

Refer "testRTSPClient\_MJPEG4K" example, you can check the following code.

```
unsigned width = (unsigned)headerStart[6] * 8;unsigned height = (unsigned)headerStart[7] * 8;if ((width = 0 || height = 0) & fDefaultWidth \neq 0 & fDefaultHeight \neq 0) {
  // Use the default width and height parameters instead:
 width = fDefaultWidth;height = fDefaultHeight;if (width = 0) width = 256*8; // special case
if (height = \theta) height = 256*8; // special case
if (width = 1792)
                              // 4K special case
    width = width + 2048;
if (height = 112)
    height = height + 2048;
```
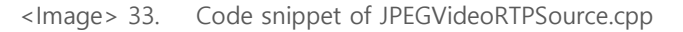

<span id="page-30-2"></span>When sending the image size of 2840x2160 pixels with RTSP, the resolution is reduced to 1792x112 because the size exceeds the max range in RTP Packet Header. To decode normally, add 2048 in received width and height and use. Refer "testRTSPClient\_MJPEG4K" example to get more information.

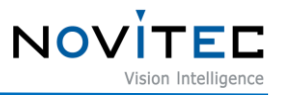

#### <span id="page-31-0"></span>6.4.2. Acquiring in VLC Player

- ① Download and install VLC from the following link. <https://www.videolan.org/vlc/index.html>
- ② Run the VLC installed.
- ③ Check camera IP. (Refer 5.5.1 How to find camera IP.)
- ④ Select "Media" in VLC Player and click "Open Network Stream… ".

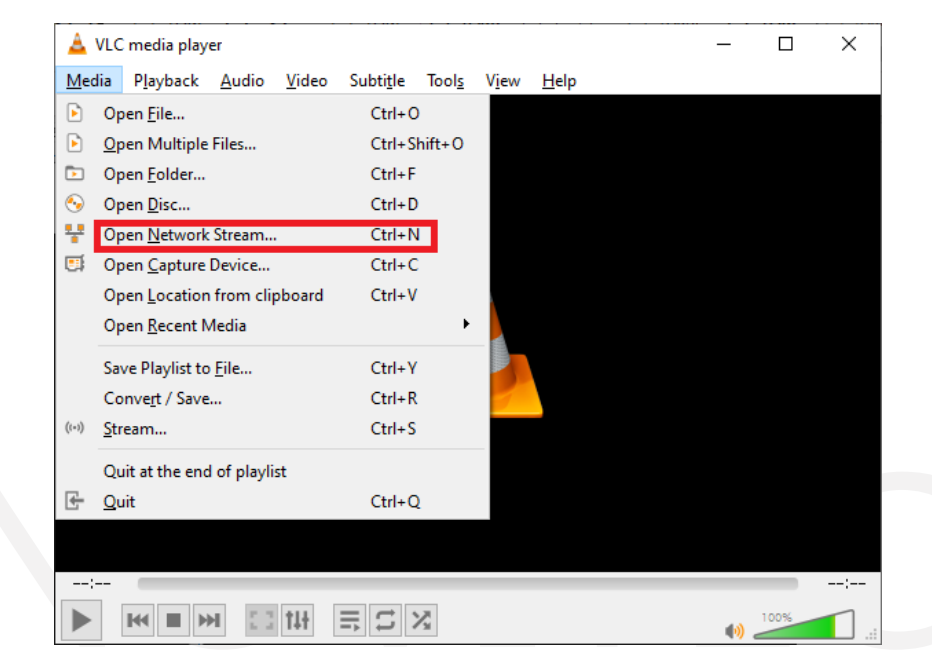

<Image> 34. VLC Media Player – Network Stream

<span id="page-31-1"></span>⑤ Input the network address as below and click "Play".

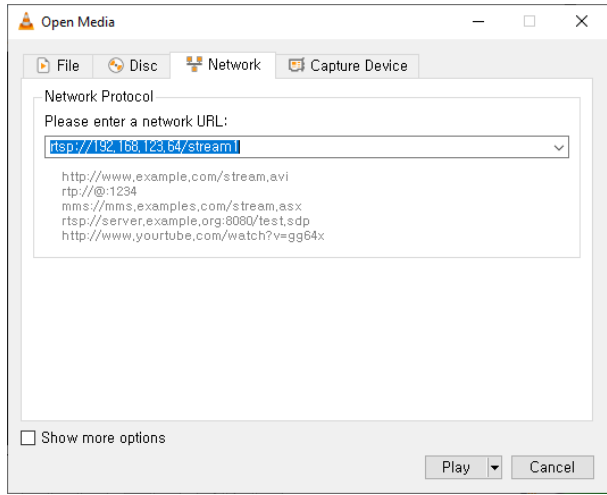

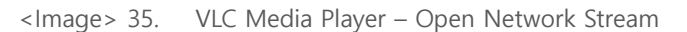

<span id="page-31-2"></span>⑥ The stream is now played in VLC Player.

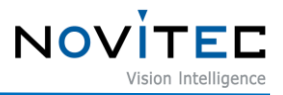

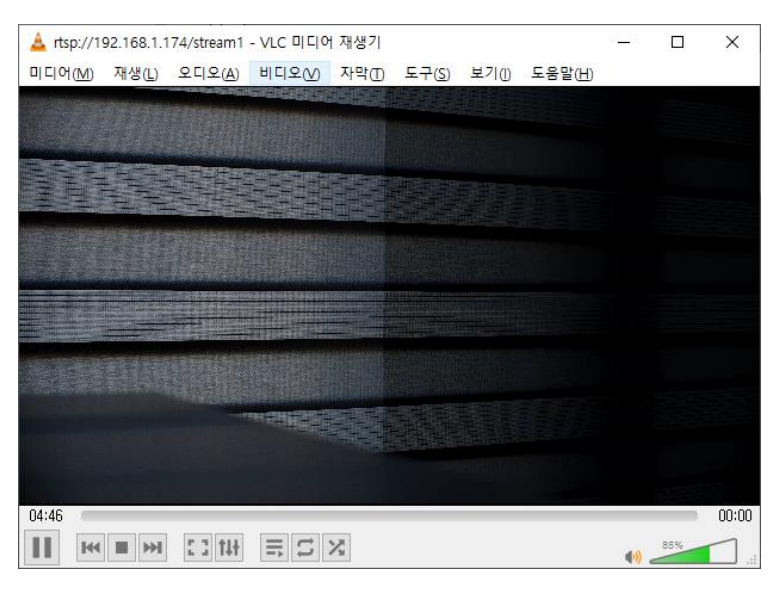

<Image> 36. VLC Media Player – Playing

#### <span id="page-32-2"></span><span id="page-32-0"></span>**6.5. Firmware Update**

Firmware file is provided for updating when the camera feature changed, or bugs are fixed. The file extension of the provided firmware is \*.nfw.

#### <span id="page-32-1"></span>6.5.1. How to update FW in Novitec Camera Viewer

- ① Run the Novitec Camera Viewer.
- ② Connect to the camera to update.
- <span id="page-32-3"></span>③ Select "Tools" on the menu, click "Update Firmware".

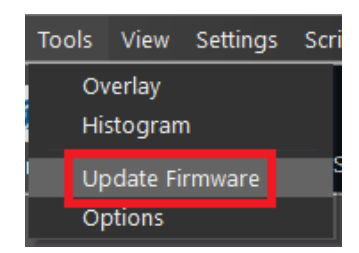

<Image> 37. Novitec Camera Viewer – Firmware Update Menu

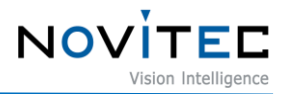

④ Click "Open" and select firmware file and click "Update" to update.

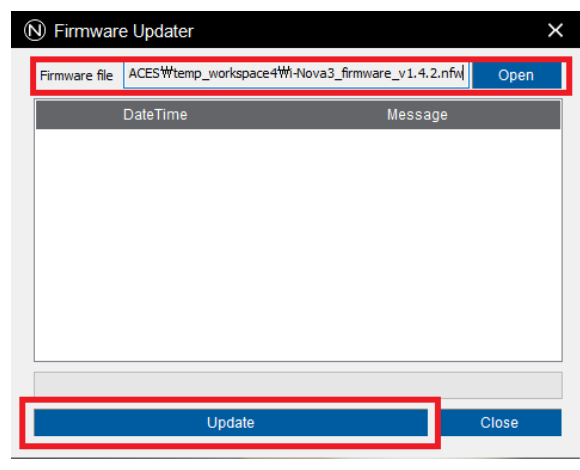

<Image> 38. Novitec Camera Viewer – Firmware Update Window

⑤ After the update process is finished, reset the camera power.

#### <span id="page-33-3"></span><span id="page-33-0"></span>**7. Filters and Lenses**

#### <span id="page-33-1"></span>**7.1. Filters**

Filters out light in some wavelength bands that are input to the sensor, There are various types of filters for various effects, such as those that only accept light in a specific wavelength band.

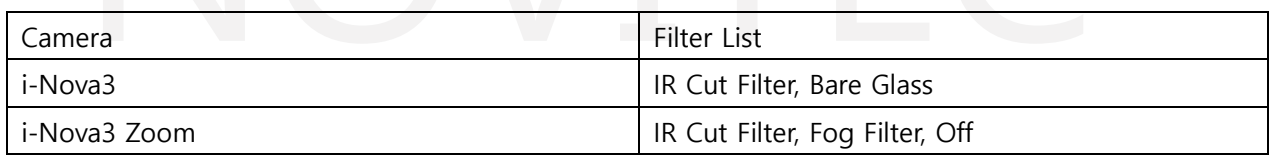

<Sheet> 9. Filters by camera List

#### <span id="page-33-4"></span><span id="page-33-2"></span>7.1.1. IR Cut Filter

Sensor like CCD and others acquires IR regions that cannot be recognized by humans, so colors may look different. Therefore, using a filter that block IR regions for correction is recommended.

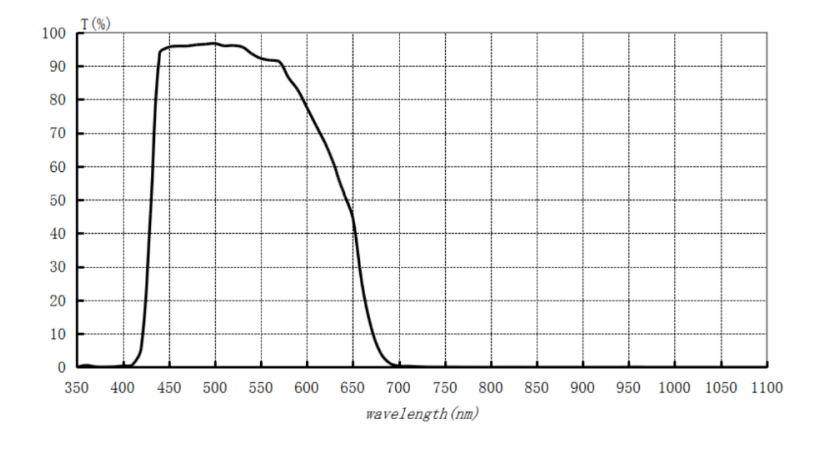

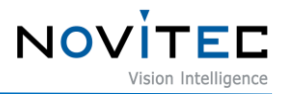

<Image> 39. IR Cut Filter Wavelength Bandwidth

#### <span id="page-34-3"></span><span id="page-34-0"></span>7.1.2. Bare Glass

There is a focus difference between using IR Cut Filter and not using it, so a bare glass is used which compensates the focus difference even when IR Cut Filter is not used.

#### <span id="page-34-1"></span>7.1.3. Fog Filter

Fog Filter is opposite concept to IR Cut Filter and is a filter that blocks light below 780nm band.

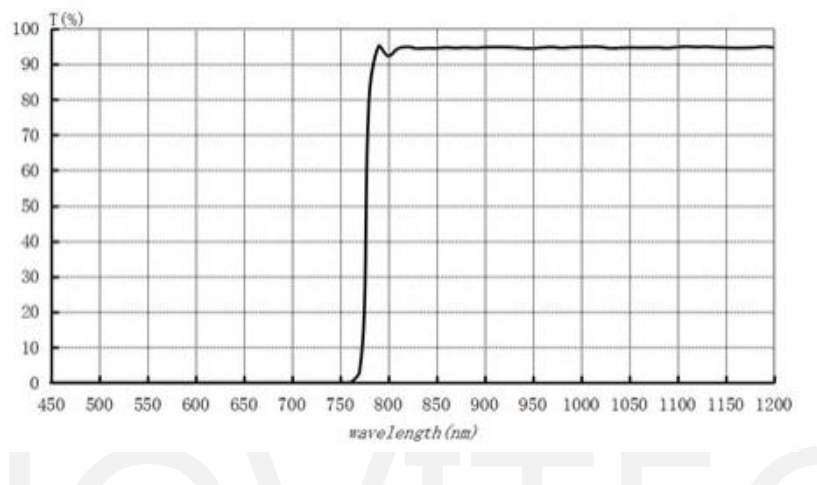

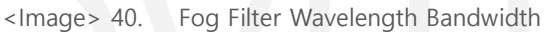

#### <span id="page-34-4"></span><span id="page-34-2"></span>**7.2. Lenses (i-Nova3 Zoom)**

i-Nova3 Zoom has a motor-controlled lens.

The specification of installed lens is as follows.

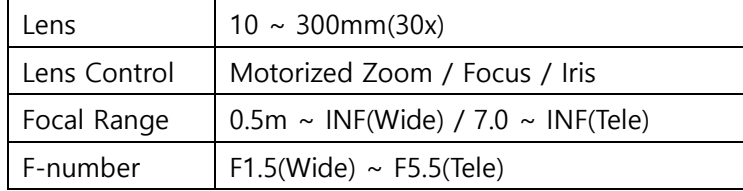

<span id="page-34-5"></span><Sheet> 10. i-Nova3 Zoom Lens Specification

The zoom, focus and iris of the lens can be controlled.

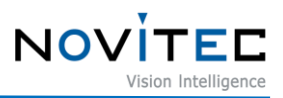

#### <span id="page-35-0"></span>**8. Features**

#### <span id="page-35-1"></span>**8.1. Auto Exposure / Gain**

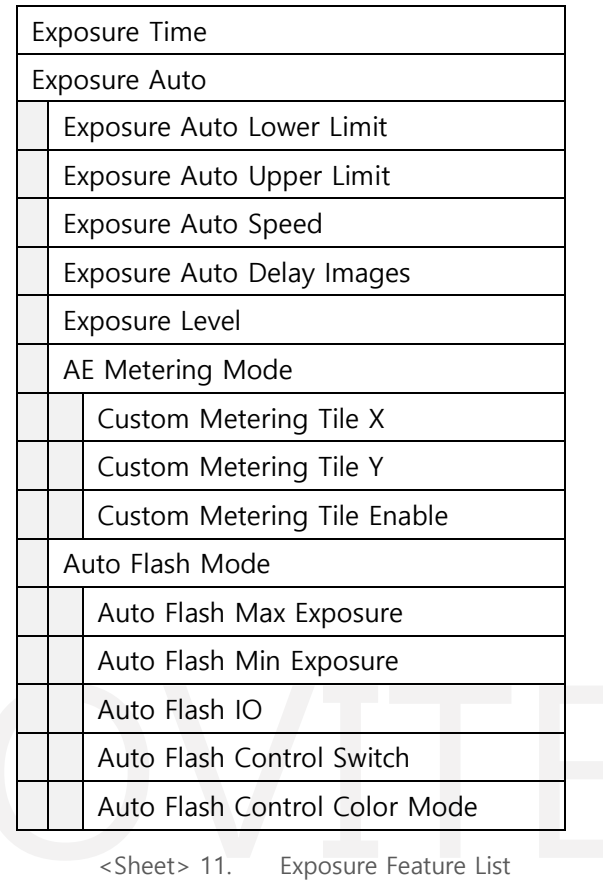

<span id="page-35-3"></span>Gain Gain Auto Gain Auto Lower Limit Gain Auto Upper Limit

<span id="page-35-4"></span><Sheet> 12. Gain Features List

Exposure and gain are automatically adjusted based on the set brightness. Exposure and gain can be set separately for auto control.

When both exposure and gain are set to auto, the feature works based on the gain being 1.0. When brightness increases, the exposure is increased first, and when the exposure value reached to the maximum, the gain is increased.

When the brightness reduces, the gain is reduced first, and when the gain reached to the minimum, the exposure is reduced.

When exposure and gain work in auto, the min and max ranges to be controlled can be set separately.

<span id="page-35-2"></span>8.1.1. Auto Exposure Additional Features

① Exposure Auto Speed: Set the amount of change in the exposure value that increases or

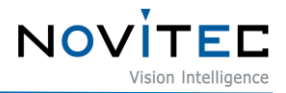

decreases for each frame. (Slow, Medium, Fast)

- ② Exposure Auto Delay Images: Set how many frames auto exposure is used.
- ③ Exposure Level: Set the reference brightness value of Auto Exposure.
- ④ AE Metering: See 8.1.2 to get detail
- ⑤ Auto Flash: See 8.1.3 to get detail.

#### <span id="page-36-0"></span>8.1.2. AE Metering

AE Metering can be set on how to calculate auto exposure.

- ① AE Metering Mode: Select calculus to use in auto exposure.
	- Average: Calculate based on the average of the entire frame.

- Custom: Split frame into tiles of size 12x8, enable or disable specific tile and calculate based on the average of the enabled frames.

- ② Custom Metering Tile X: X coordinate of tile to select.
- ③ Custom Metering Tie Y: Y coordinate of tile to select.
- ④ Custom Metering Tile Enable: Select to active selected tile.

#### <span id="page-36-1"></span>8.1.3. Auto Flash

Auto Flash function automatically turns on or off the flash lighting based on the exposure value. (This is only applied when auto exposure is enabled.)

- ① Auto Flash Mode: Select whether to use Auto Flash Mode.
- ② Auto Flash Max Exposure: When value of auto exposure is bigger than this value, light turns on. (Day -> Night)
- ③ Auto Flash Min Exposure: When value of auto exposure is smaller than this value, light turns off. (Night -> Day)
- ④ Auto Flash IO: Set line of light to use in auto flash.
- ⑤ Auto Flash Control Filter Switch: Adjust filter switch in auto flash mode when enabled. (When status is day filter is set IR Cut Filter, opposite, filter is set Bare Glass.)
- ⑥ Auto Flash Control Color Mode: Adjust filter switch in auto color mode when enabled. (When status is night, stream is gray scale.)

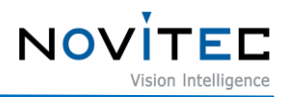

#### <span id="page-37-0"></span>**8.3. Trigger**

The trigger can acquire an image according to an externally input signal. The related features are as follows.

| Trigger Mode                 |  |  |  |  |  |
|------------------------------|--|--|--|--|--|
| Trigger Source               |  |  |  |  |  |
| Trigger Activation           |  |  |  |  |  |
| Trigger Software             |  |  |  |  |  |
| Trigger Debounce Active      |  |  |  |  |  |
| Trigger Debounce InActive    |  |  |  |  |  |
| Pseudo Multishot Frame Count |  |  |  |  |  |

<span id="page-37-4"></span><Sheet> 13. Trigger Features List

#### <span id="page-37-1"></span>8.3.1. Trigger Mode

i-Nova3 supports Free Run, One Shot Trigger, Bracket Mode, Pseudo Trigger.

① Off

Acquire images according to the FPS set regardless of the external trigger signal.

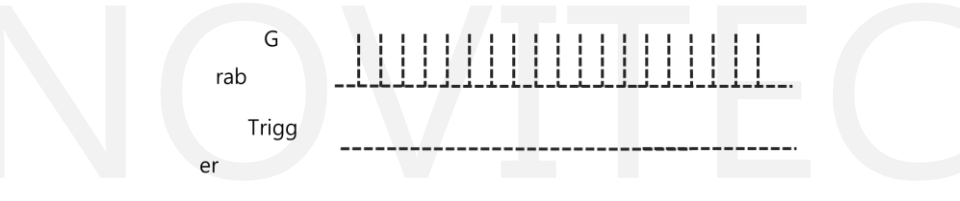

<Image> 41. Trigger Off Mode

<span id="page-37-2"></span>② On (One Shot Trigger)

Acquire an image only when an external trigger signal is received.

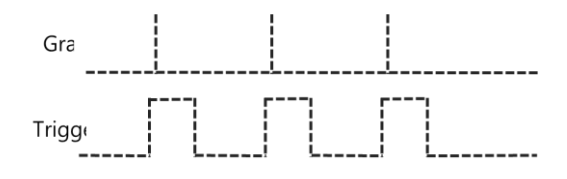

<Image> 42. One Shot Trigger Mode

<span id="page-37-3"></span>③ Pseudo Trigger Mode

When trigger signal is inputted while camera is working with specific FPS, it sends image close to the input timing.

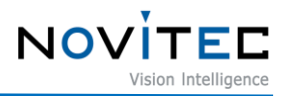

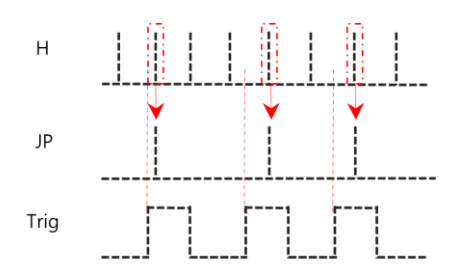

<span id="page-38-2"></span><Image> 43. Pseudo Trigger Mode

④ Bracket Mode

When an external trigger signal is occurred, a set number of images are taken. At this time, each image applies specified exposure time and gain, so that images with different brightness can be acquired sequentially.

⑤ Pseudo Multi-shot Trigger Mode

When trigger signal is inputted while camera is working with specific FPS, it sends a set number of images close to the input point.

#### <span id="page-38-0"></span>8.3.2. Trigger Debouncing

This feature can be used to detect the noise in the trigger input and ignore it.

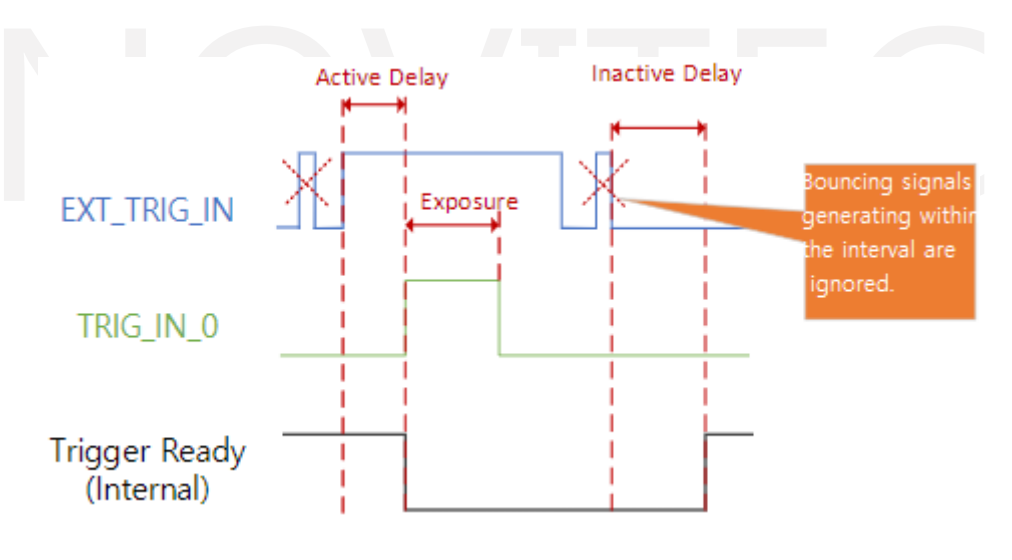

<Image> 44. Trigger Debouncing

<span id="page-38-3"></span>① Active Delay

If the external trigger remains active for a specified amount of time, it is recognized as a trigger input. If the signal state changes within time, it is recognized as noise and ignored.

② Inactive Delay

When the external trigger remains inactive for a specified amount of time, it is recognized as trigger termination. Any signal generated before the signal is maintained and becomes Inactive is recognized as noise and ignored.

#### <span id="page-38-1"></span>**8.4. Features List**

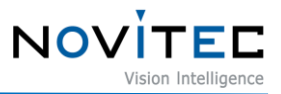

Below are the features list of i-Nova3. Most of features are compatible with GenICam SFNC. Customized features are colored sky-blue background in sheet.

#### <span id="page-39-0"></span>8.4.1. Device Control

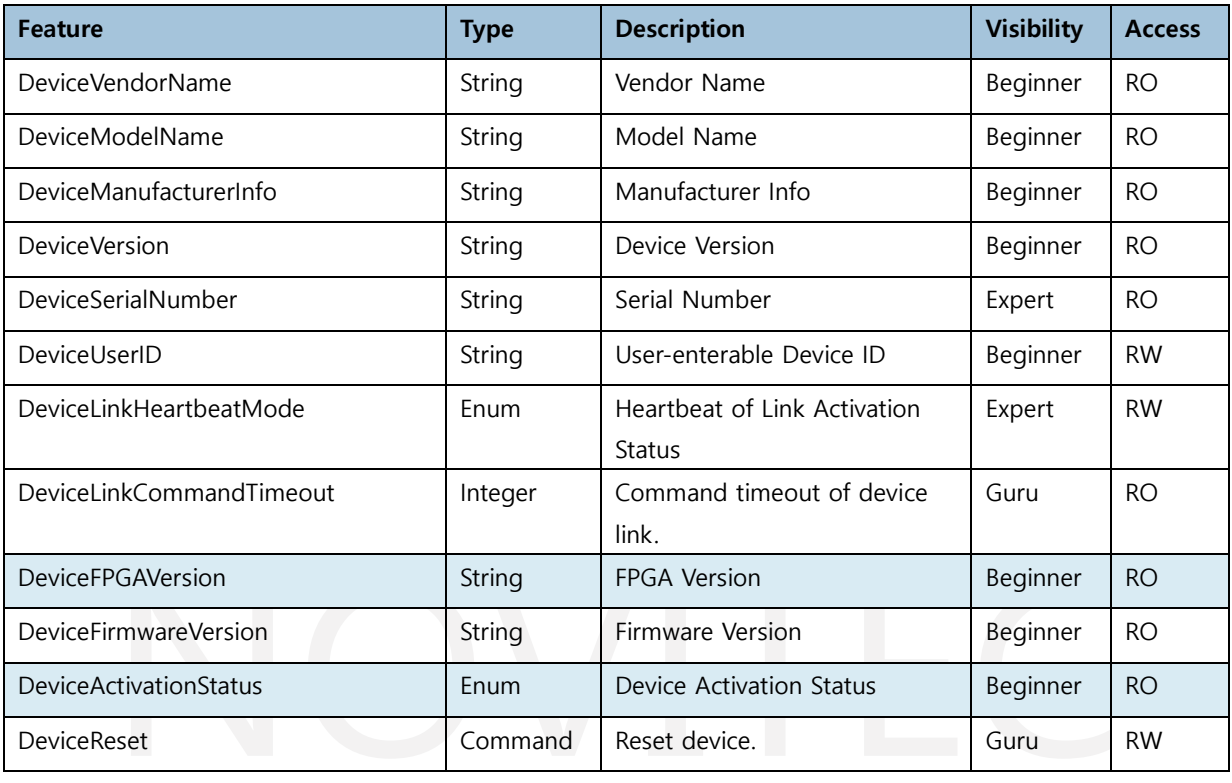

<span id="page-39-3"></span><Sheet> 14. Device Control Feature List

#### <span id="page-39-1"></span>8.4.2. Action Control

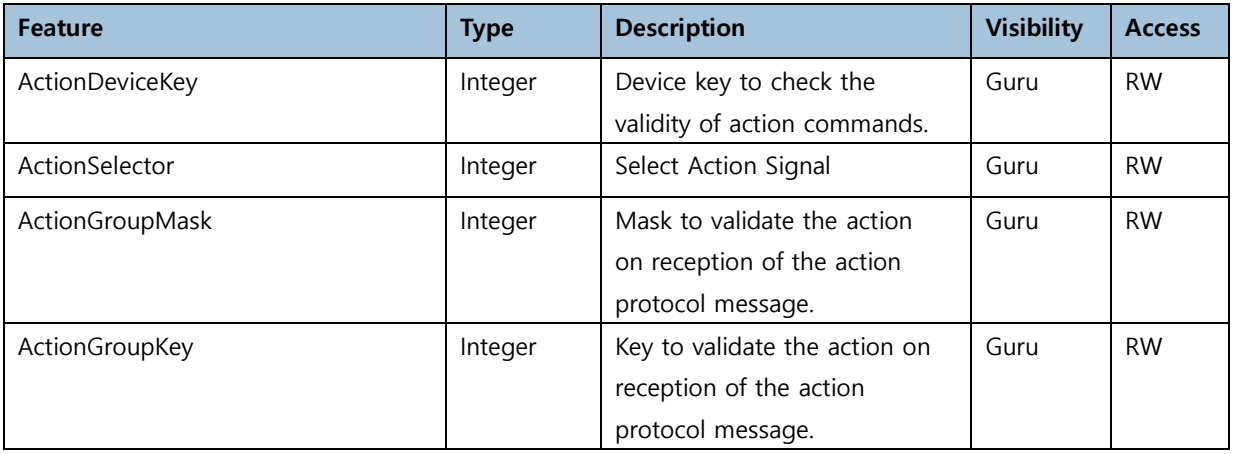

<span id="page-39-4"></span><Sheet> 15. Action Control Feature List

#### <span id="page-39-2"></span>8.4.3. Image Format Control

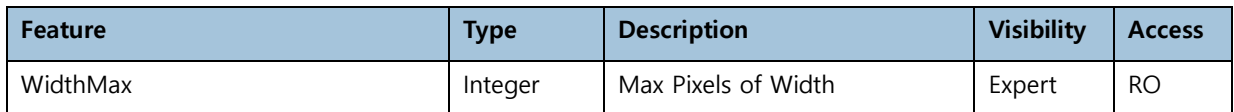

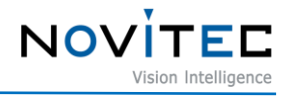

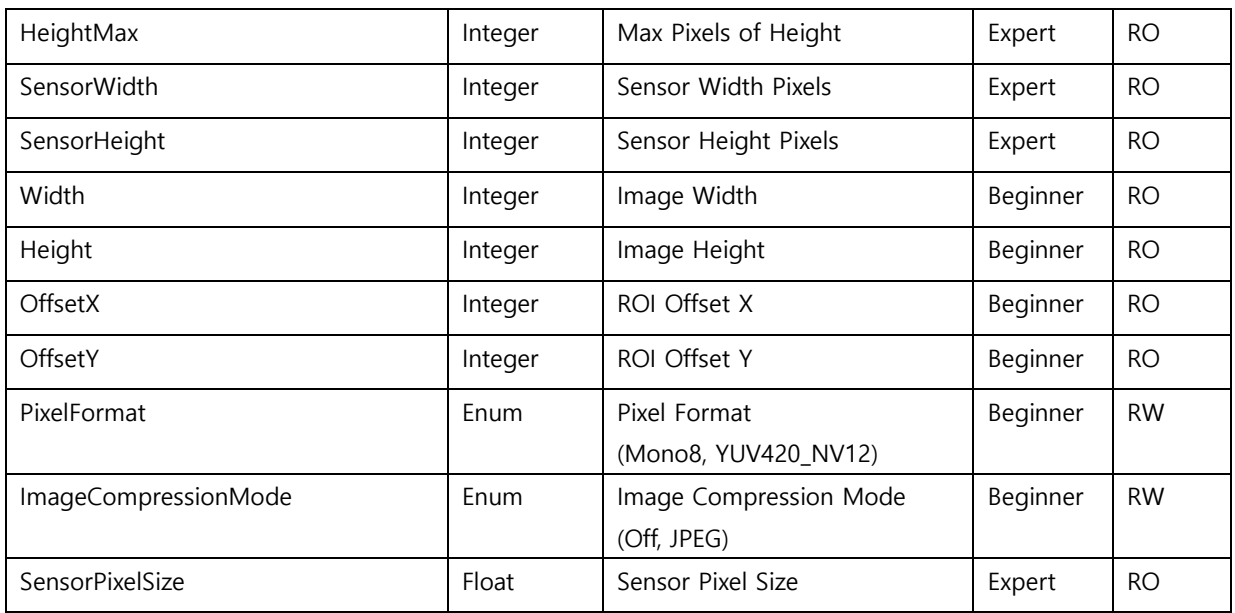

<span id="page-40-1"></span><Sheet> 16. Image Format Control Feature List

#### <span id="page-40-0"></span>8.4.4. Stream Control

When setting up the stream resolution, Stream C is restricted based on Stream A. Ex: If resolution of Stream A is set 1920x1080, Max resolution of Stream C is 1920x1080.

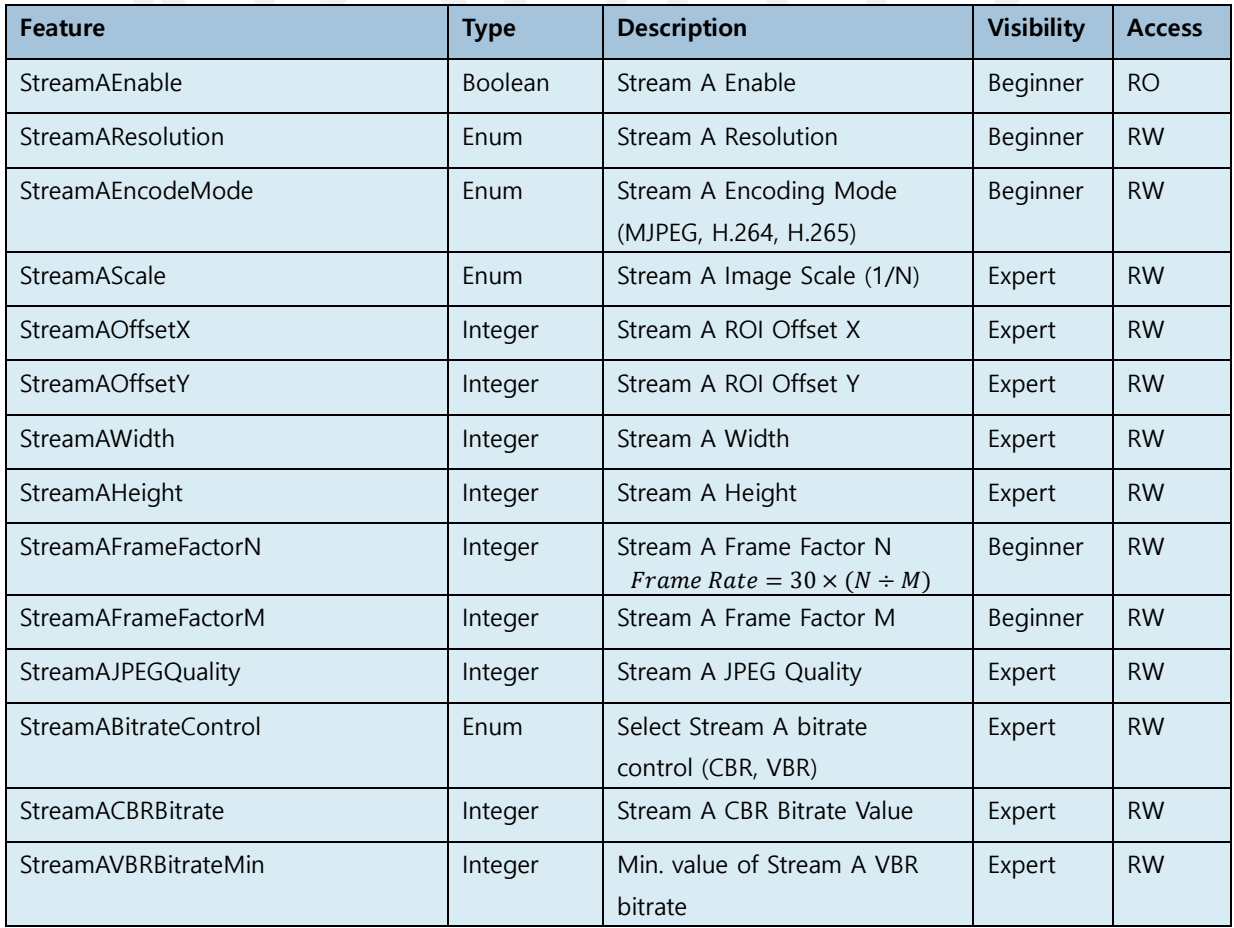

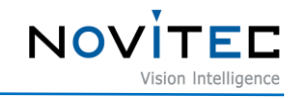

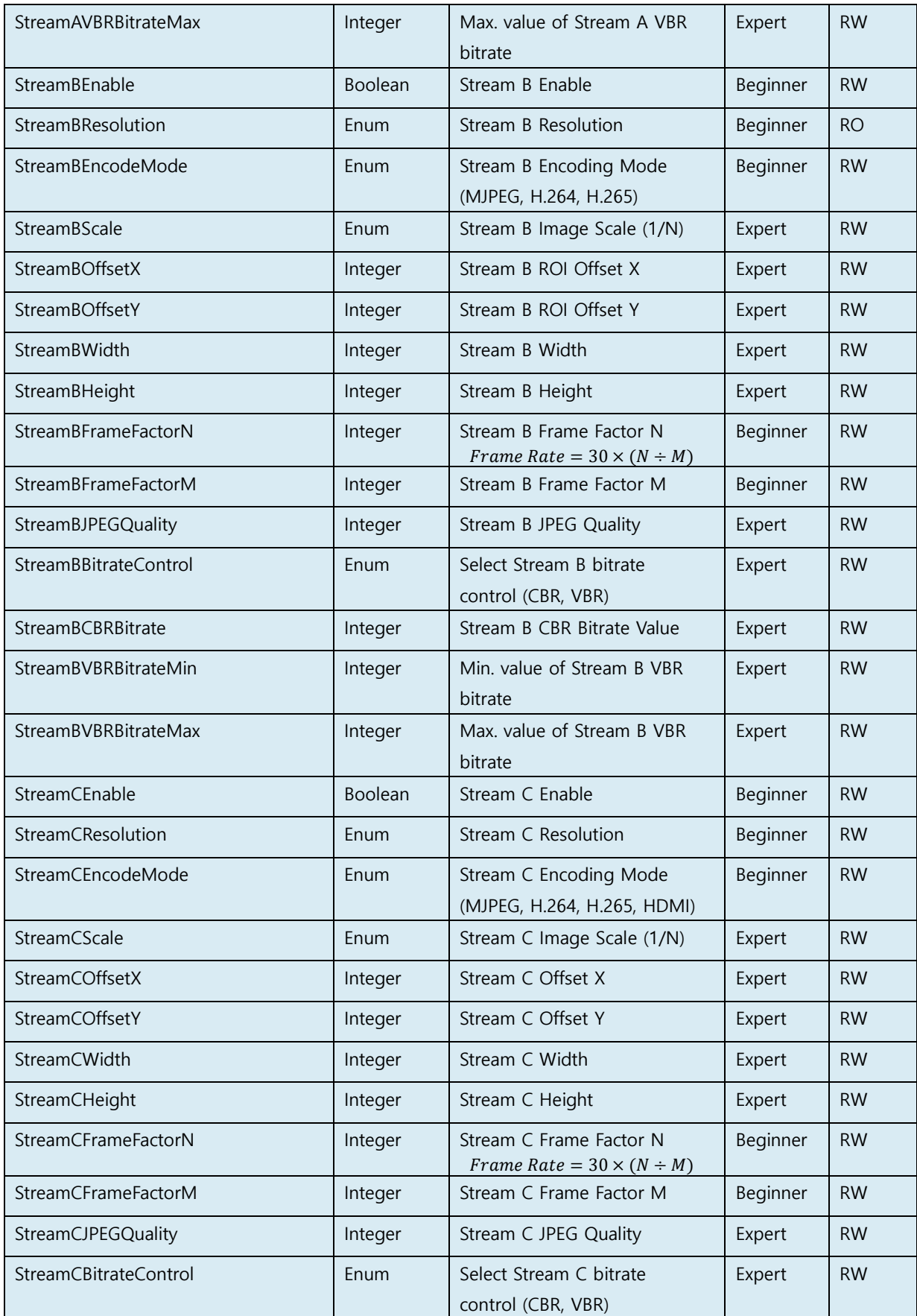

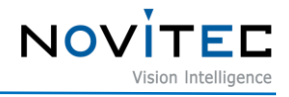

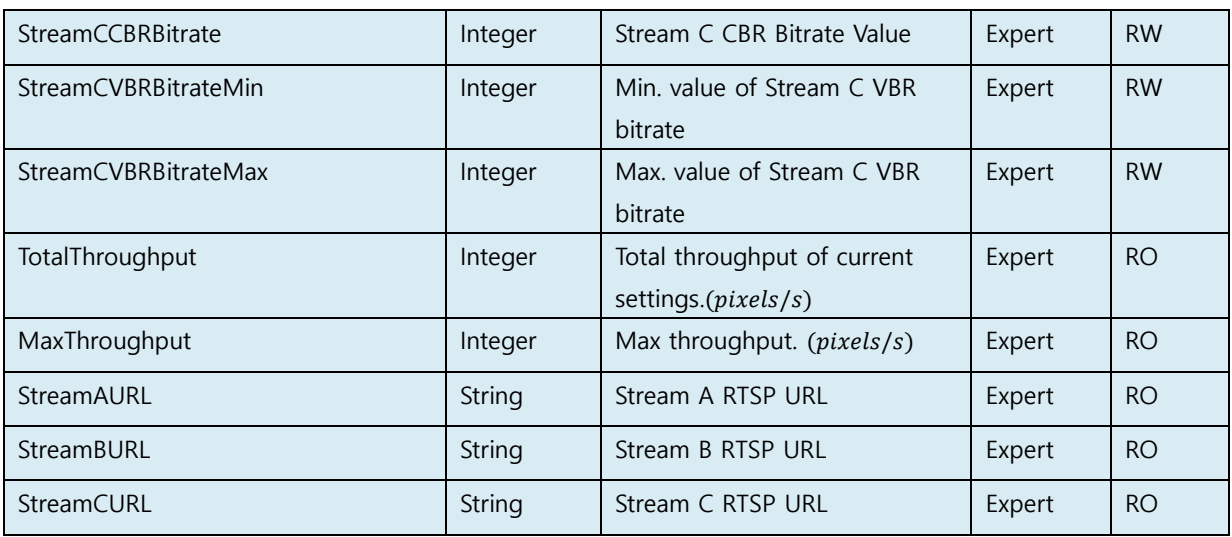

<span id="page-42-1"></span><Sheet> 17. Stream Control Features List

#### 8.4.5. Acquisition Control

<span id="page-42-0"></span>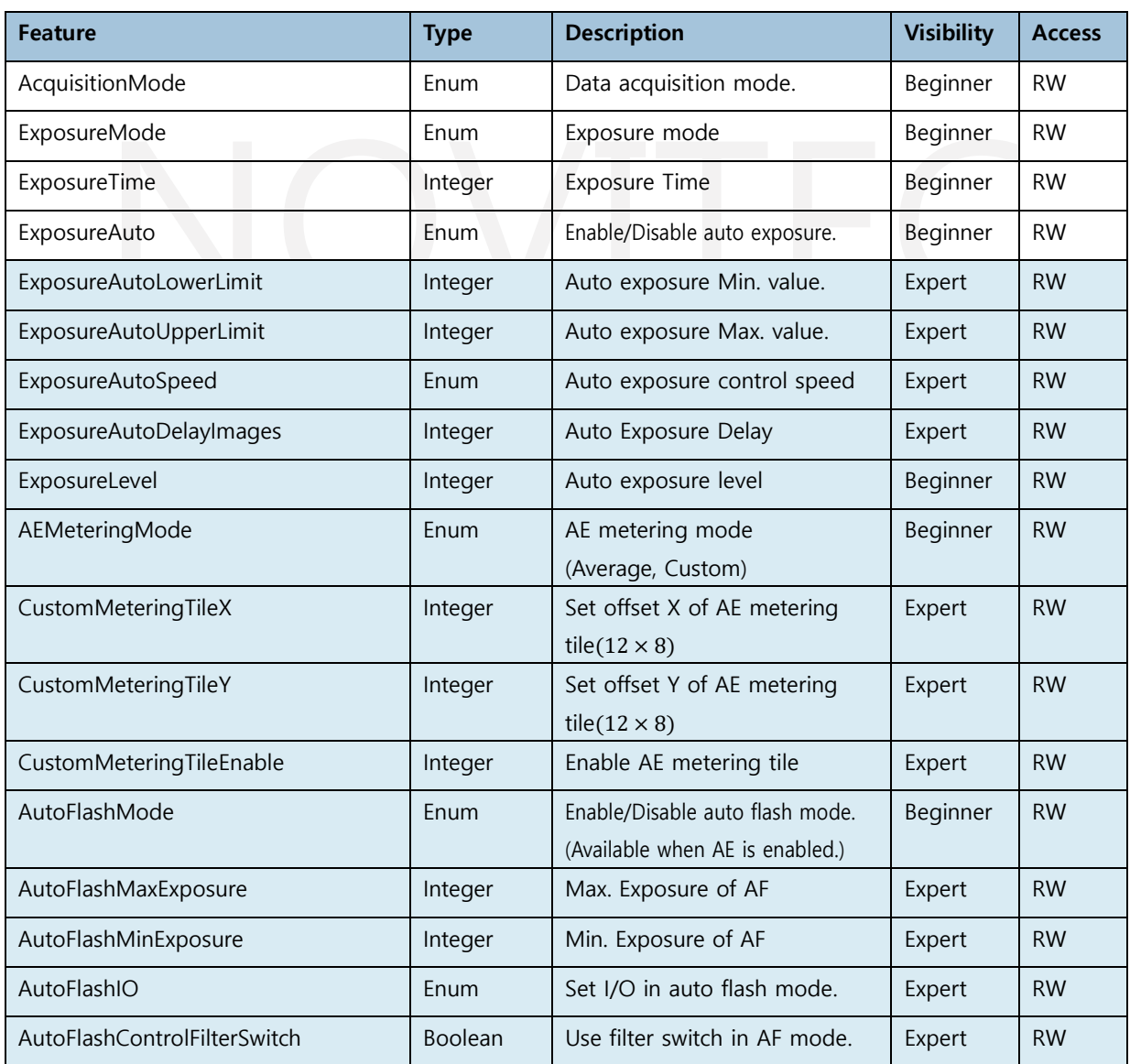

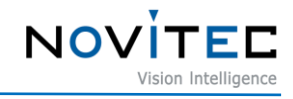

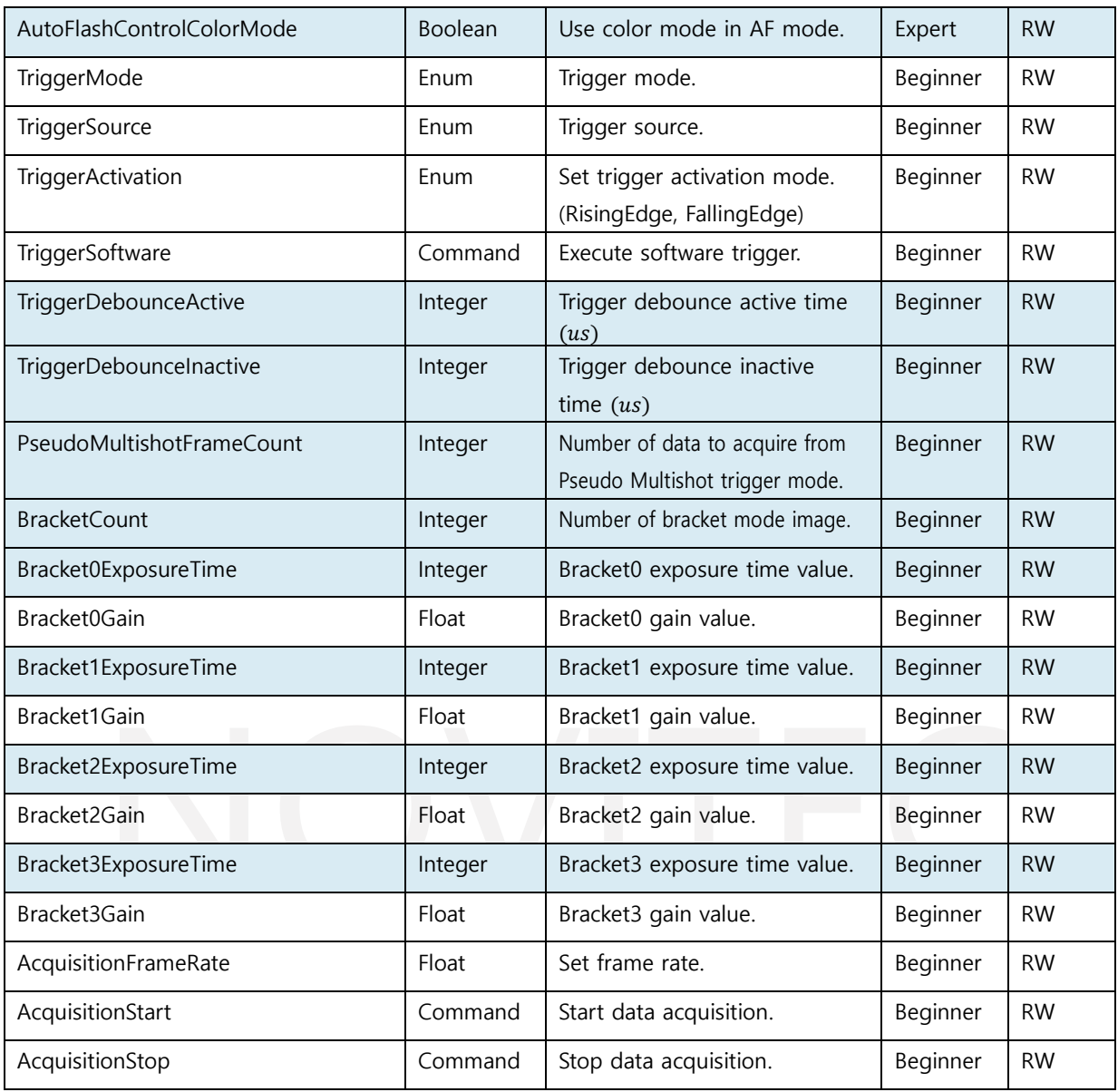

<span id="page-43-1"></span><Sheet> 18. Acquisition Control Features List

### <span id="page-43-0"></span>8.4.6. Analog Control

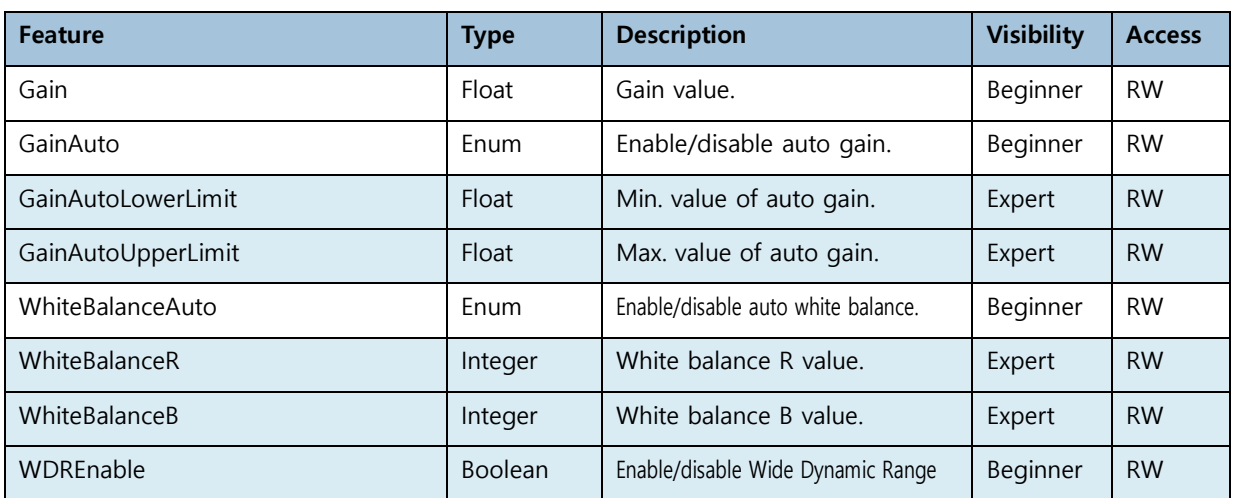

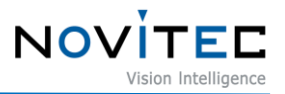

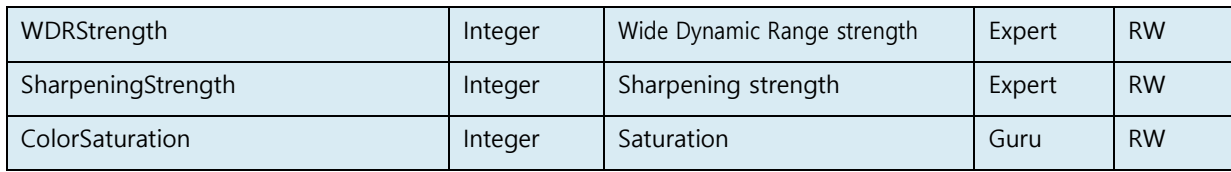

<span id="page-44-0"></span><Sheet> 19. Analog Control Features List Sheet

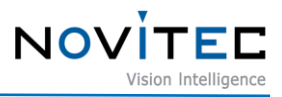

#### <span id="page-45-0"></span>8.4.7. Digital I/O Control

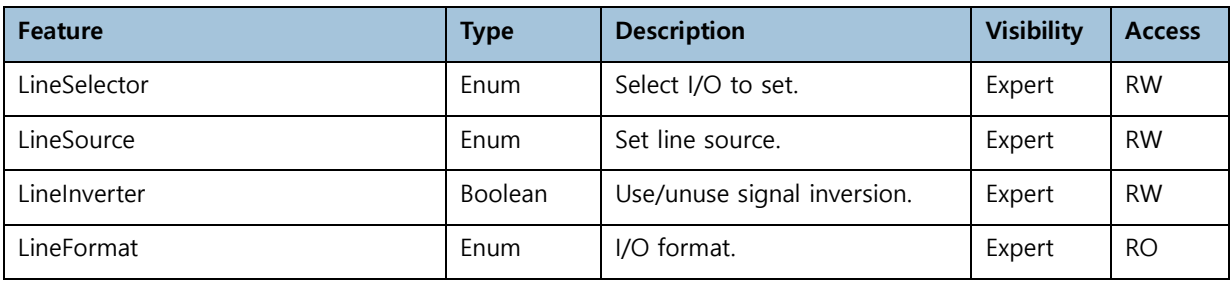

<span id="page-45-2"></span><Sheet> 20. Digital I/O Control Features List

#### <span id="page-45-1"></span>8.4.8. Optics Control

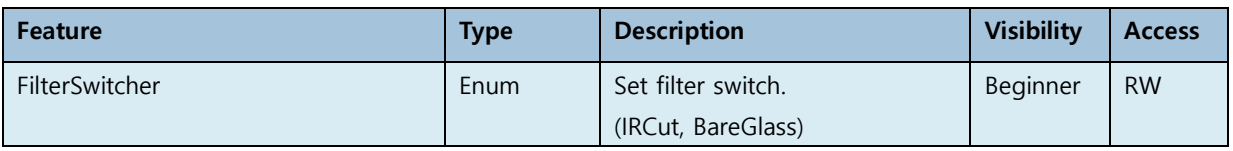

<span id="page-45-3"></span><Sheet> 21. Optics Control Features List

#### 8.4.8.1. I-Nova3 Zoom Only Features List

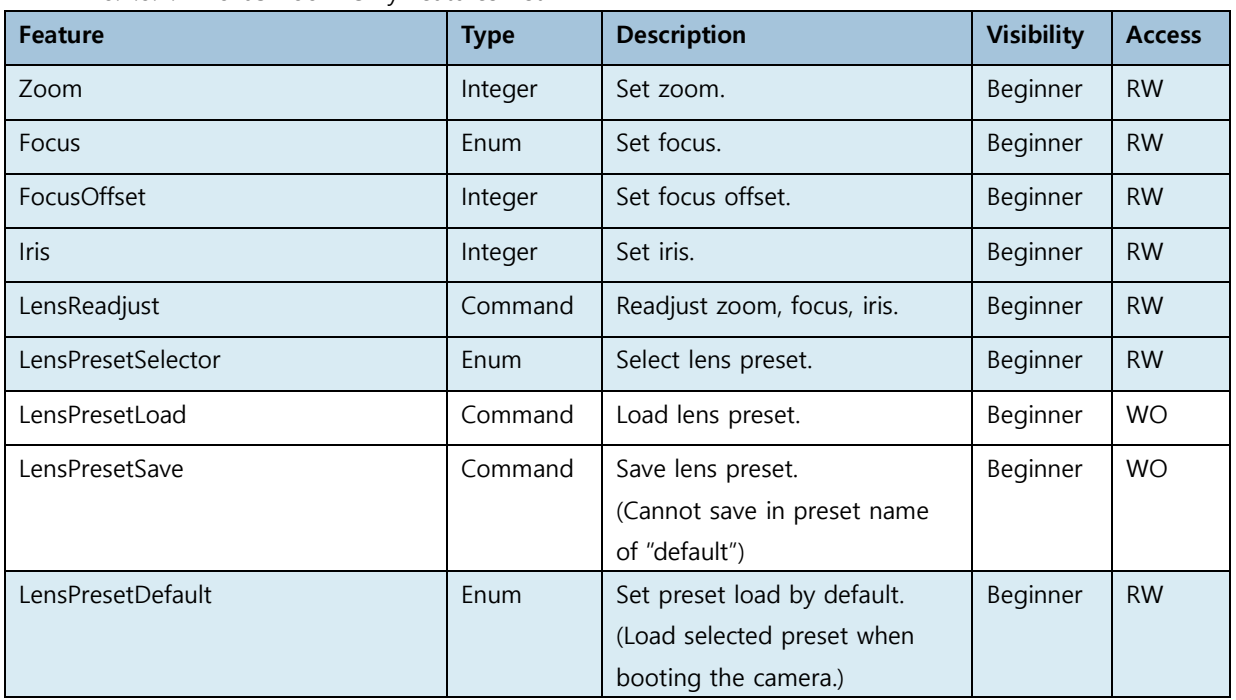

<span id="page-45-4"></span><Sheet> 22. Optics Control – Zoom Features List

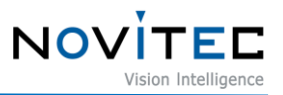

#### <span id="page-46-0"></span>8.4.9. UART Control

- Baud rate of UART is 115200.

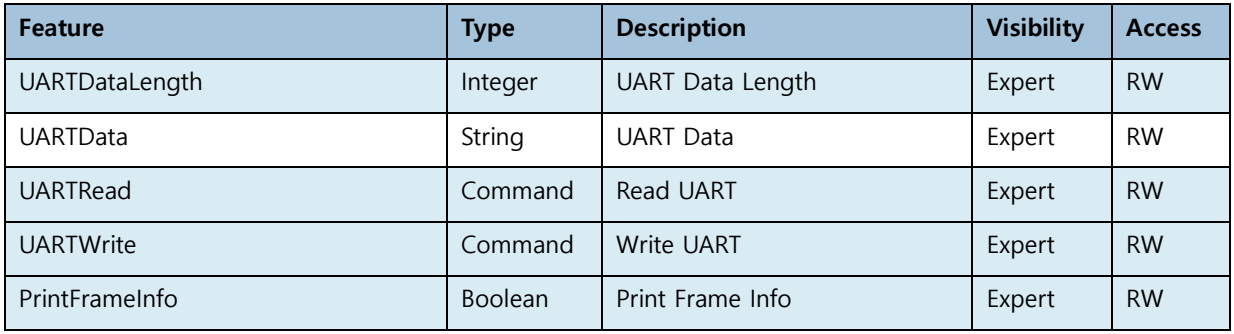

<span id="page-46-4"></span><Sheet> 23. UART Control Features List

#### <span id="page-46-1"></span>8.4.10. Time Settings

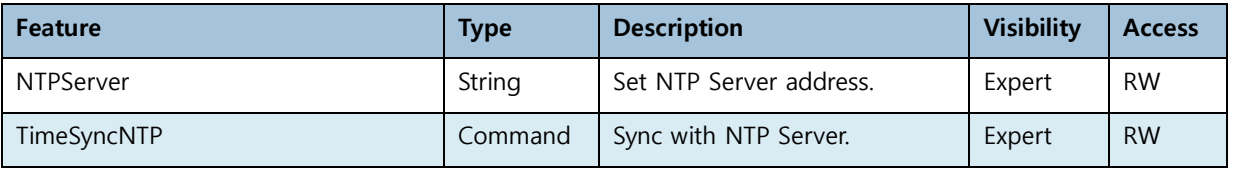

<span id="page-46-5"></span><Sheet> 24. Time Settings Features List

### <span id="page-46-2"></span>8.4.11. Debug

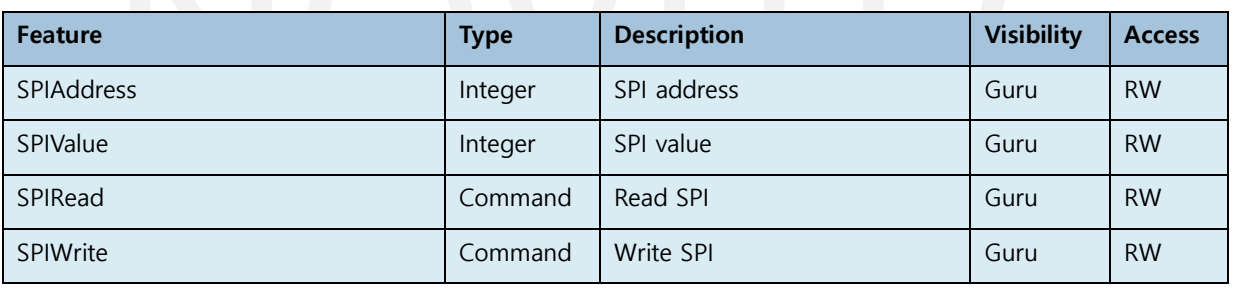

<span id="page-46-6"></span><Sheet> 25. Debug Features List

#### <span id="page-46-3"></span>8.4.12. Transport Layer Control

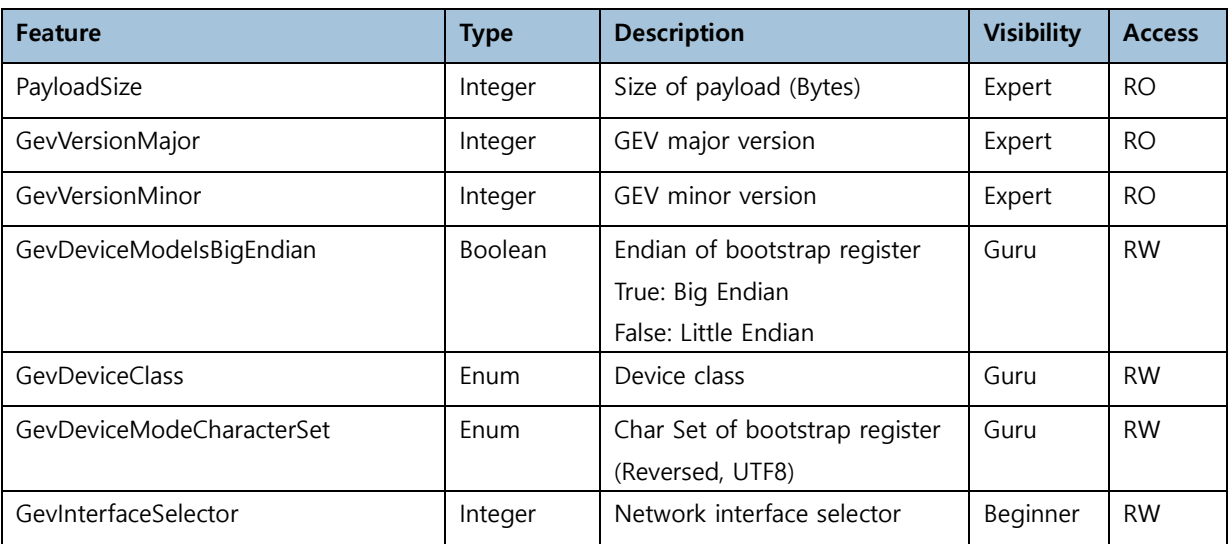

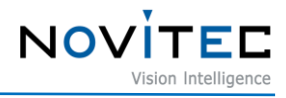

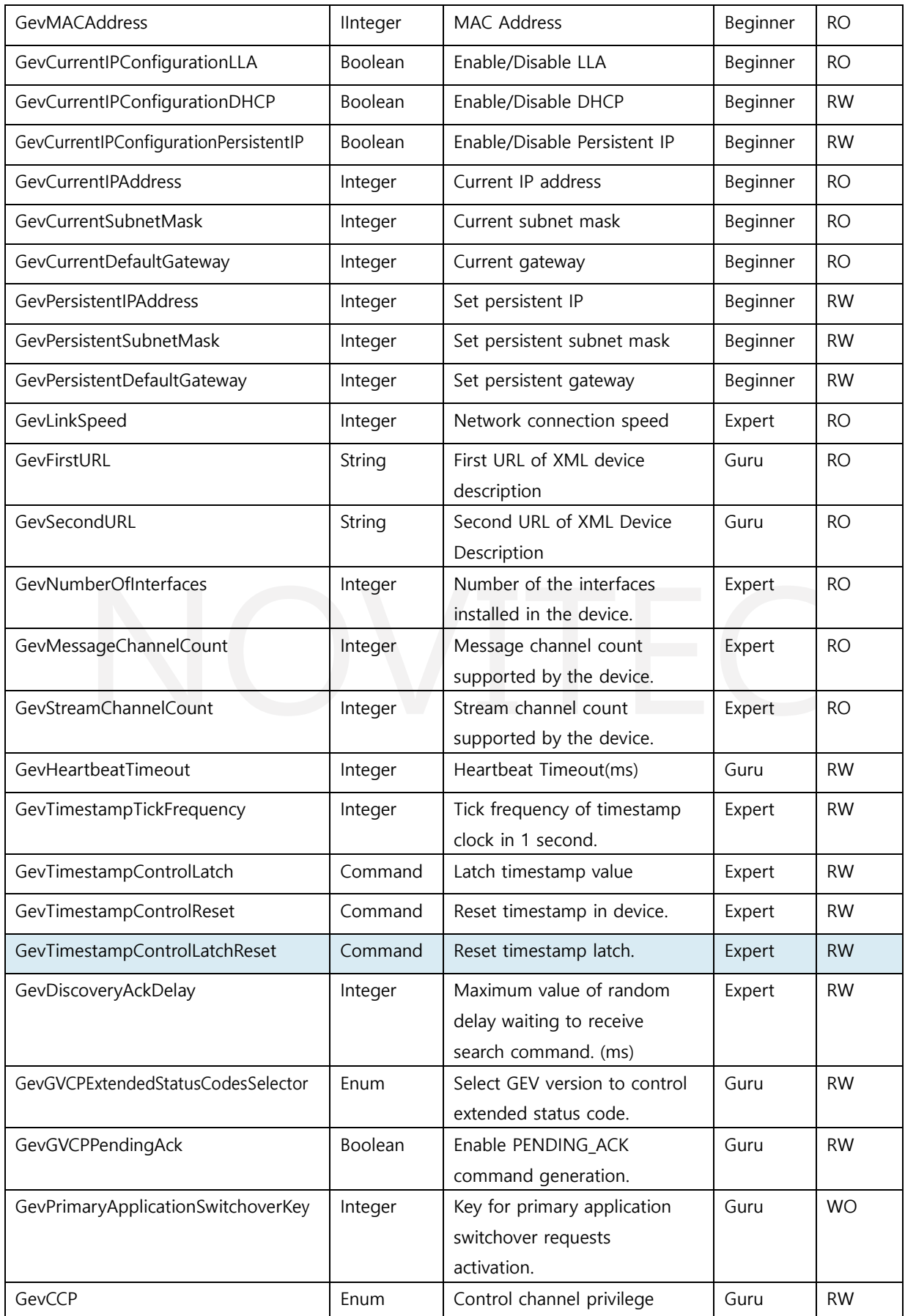

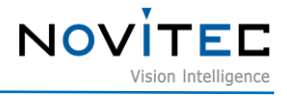

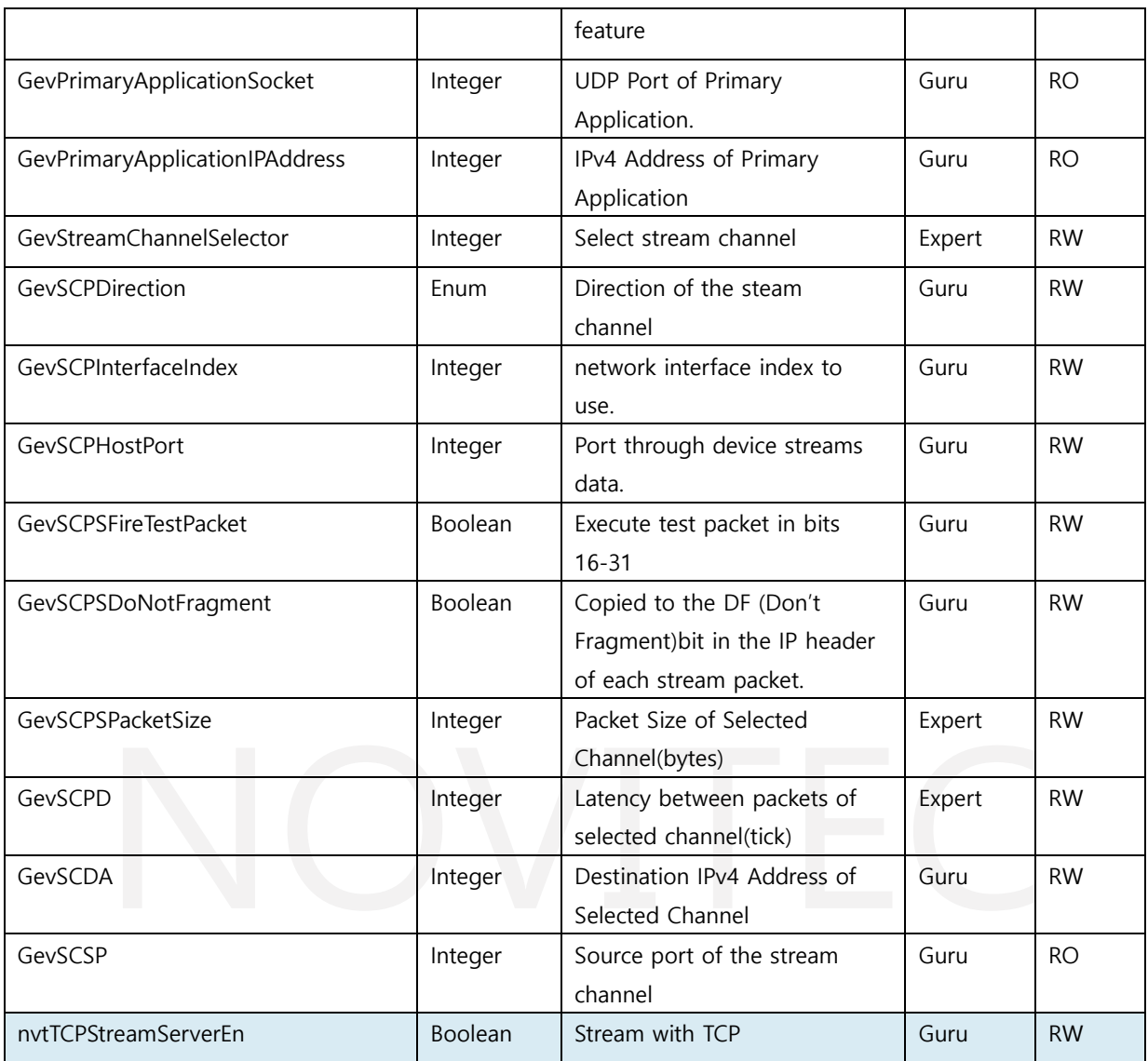

<span id="page-48-1"></span><Sheet> 26. Transport Layer Control Features List

#### <span id="page-48-0"></span>8.4.13. User Set Control

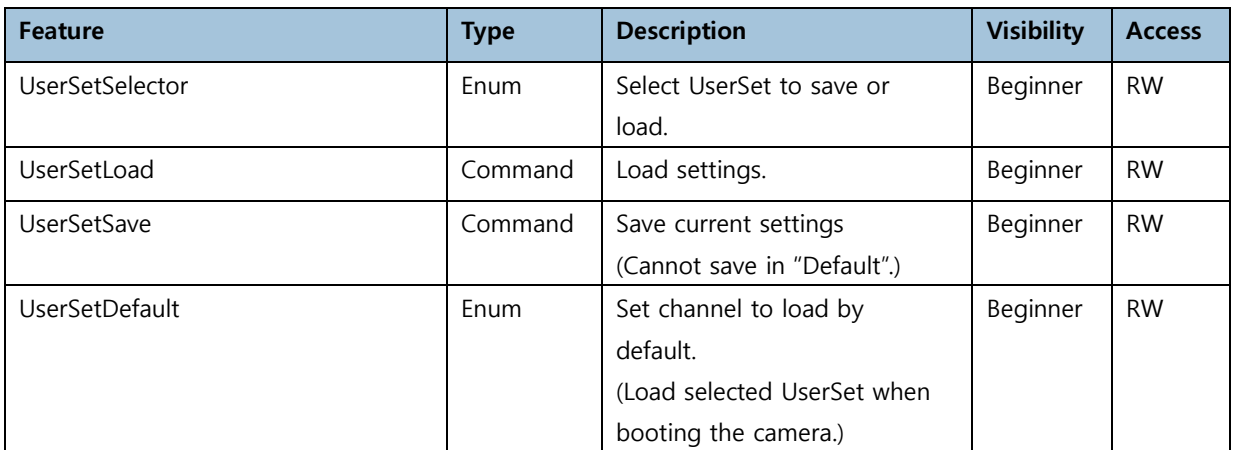

<span id="page-48-2"></span><Sheet> 27. User Set Control Features List

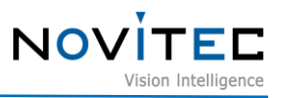

# <span id="page-49-0"></span>**9. Appendix**

### <span id="page-49-2"></span><span id="page-49-1"></span>**9.1. i-Nova3 Specification**

9.1.1. i-Nova3 Camera

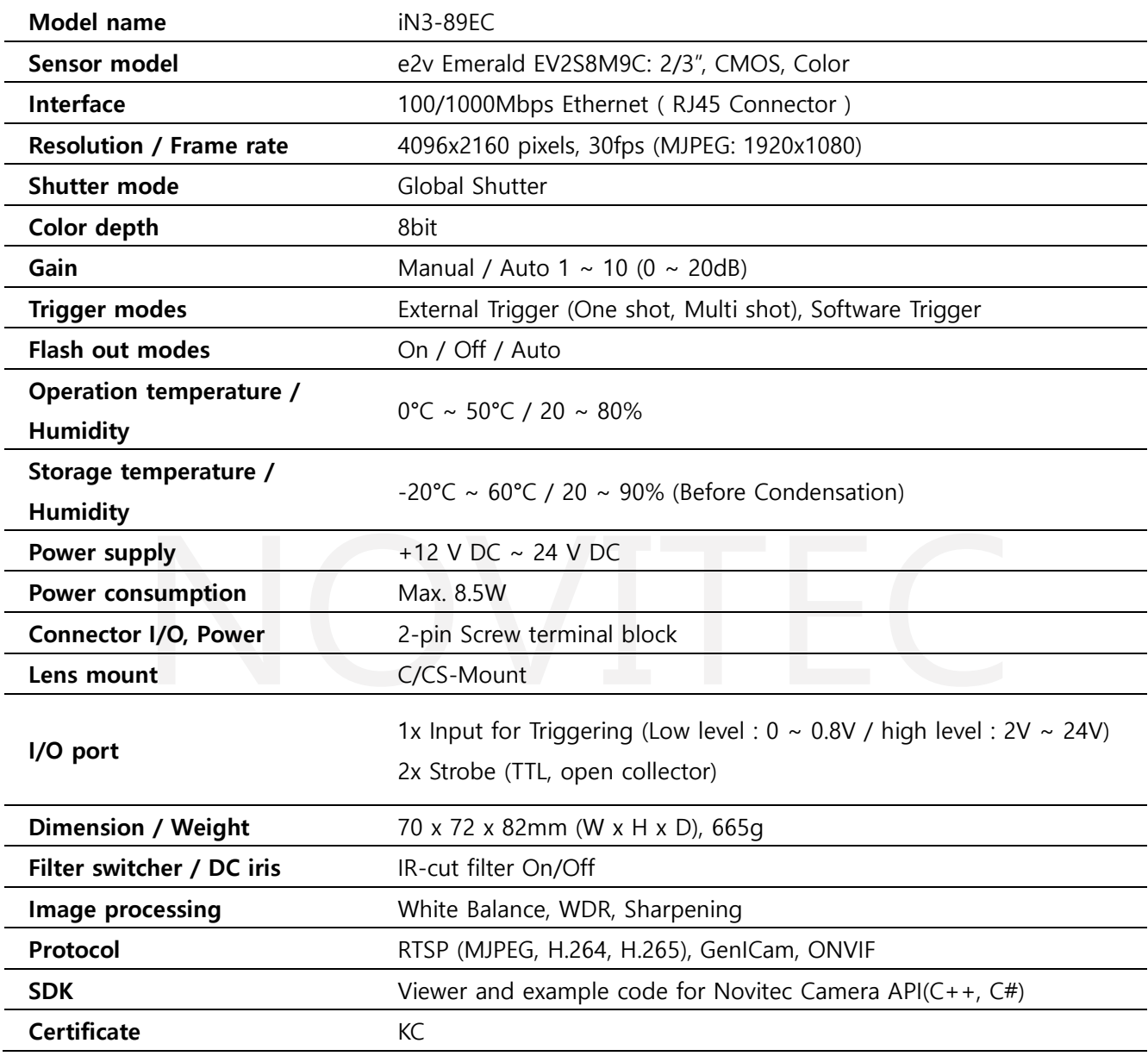

<span id="page-49-3"></span><Sheet> 28. I-Nova3 Specification

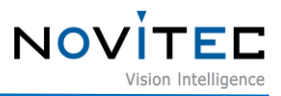

### 9.1.2. i-Nova3 Zoom Camera

<span id="page-50-0"></span>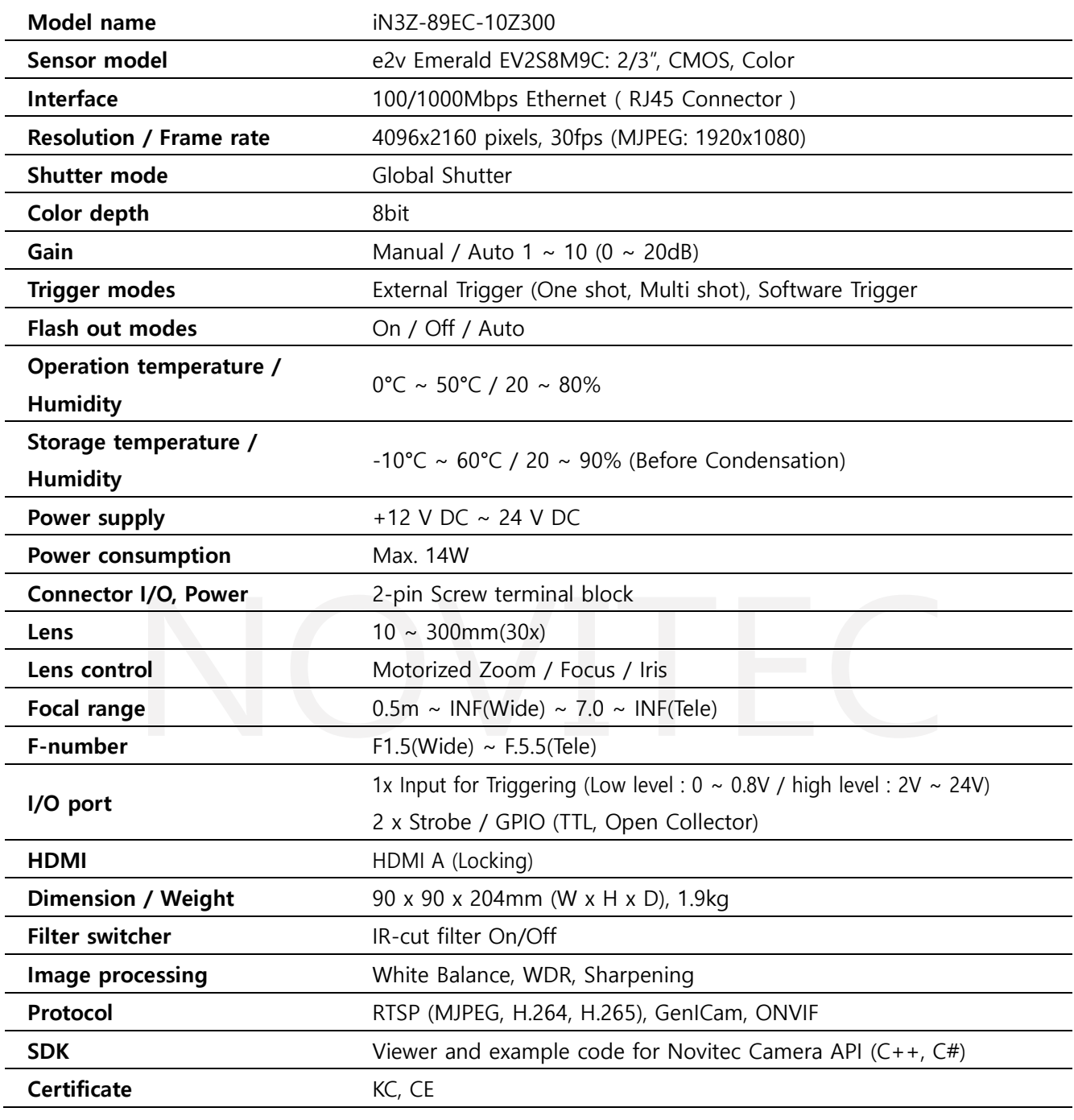

<span id="page-50-1"></span><Sheet> 29. i-Nova3 Zoom Specification

#### <span id="page-51-1"></span><span id="page-51-0"></span>**9.2. EV2S8M9**

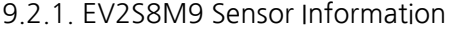

| <b>Parameter</b>                                      |                                         | <b>Unit</b>                               | <b>Typical Value</b>               |  |  |  |  |
|-------------------------------------------------------|-----------------------------------------|-------------------------------------------|------------------------------------|--|--|--|--|
|                                                       | <b>Resolution</b>                       | Useful pixels                             | 4096 (H) x 2160 (V)                |  |  |  |  |
|                                                       | Image size                              | mm                                        | 12.96 (diagonal)                   |  |  |  |  |
| Sensor                                                |                                         | inch                                      | 2/3                                |  |  |  |  |
| characteristics                                       | Pixel size (square)                     | $\mu$ m <sup>2</sup>                      | $2.8 \times 2.8$                   |  |  |  |  |
|                                                       | Aspect ratio                            |                                           | 17/9                               |  |  |  |  |
|                                                       | <b>Bit depth</b>                        | bit                                       | $8 - 10 - 12$                      |  |  |  |  |
|                                                       |                                         |                                           |                                    |  |  |  |  |
|                                                       | QE <sup>(0)</sup>                       | %                                         | 63                                 |  |  |  |  |
|                                                       | Dynamic range                           | dB                                        | 67.5 (Standard mode)               |  |  |  |  |
|                                                       |                                         |                                           | 71.9 (Ultra-low noise mode)        |  |  |  |  |
| Pixel                                                 | <b>Readout Noise</b>                    | e-                                        | 2.8 (Standard mode)                |  |  |  |  |
| performances                                          |                                         |                                           | 1.7 (Ultra-low noise mode)         |  |  |  |  |
|                                                       | Full well capacity                      | e-                                        | 6700                               |  |  |  |  |
|                                                       | MTF at Nyquist, λ=550 nm                | %                                         | > 50                               |  |  |  |  |
|                                                       | Dark current <sup>(1)</sup>             | $e$ -/s                                   | $\overline{2}$                     |  |  |  |  |
|                                                       | System Gain (K)                         | DN12bits/e-                               | 0.61                               |  |  |  |  |
|                                                       | Saturation Capacity (µe.sat)            | $e-$                                      | 6000                               |  |  |  |  |
|                                                       | Absolute Sensitivity (µe.min)           | e-                                        | 3.3                                |  |  |  |  |
| Pixel                                                 | Temporal dark noise (od)                | e-                                        | 2.8                                |  |  |  |  |
| performances                                          | DSNU <sup>(2)</sup>                     | e-                                        | 2.3                                |  |  |  |  |
| <b>EMVA 1288</b>                                      | PRNU <sup>(3)</sup>                     | %                                         | 2.6                                |  |  |  |  |
|                                                       | Dynamic range <sup>(4)</sup>            | dB                                        | 66.6 (1:2138)                      |  |  |  |  |
|                                                       | Linearity: LEmin / LEmax <sup>(5)</sup> | %                                         | $-1/+1$                            |  |  |  |  |
|                                                       |                                         |                                           |                                    |  |  |  |  |
|                                                       | Power supplies                          | v                                         | 3.3 / 1.8 / 1.2                    |  |  |  |  |
| Electrical                                            | Power consumption:                      |                                           |                                    |  |  |  |  |
| interface                                             | Functional <sup>(6)</sup>               | W                                         | < 1.8                              |  |  |  |  |
|                                                       | Standby                                 | mW                                        | < 6                                |  |  |  |  |
| At 25°C unless indicated, nominal input clock (50MHz) |                                         |                                           |                                    |  |  |  |  |
| (0): Measured without window                          |                                         | $(4)$ : 20·Log( $\mu$ e.sat/ $\mu$ e.min) |                                    |  |  |  |  |
| (1): At 21°C junction. Doubling factor ~5°C           |                                         |                                           | (5): Over 5% - 95% saturation      |  |  |  |  |
| (2): EMVA Conditions                                  |                                         |                                           | (6): @max frame rate & full format |  |  |  |  |
| (3): measured @ Vsat/2, min gain. EMVA Conditions     |                                         |                                           |                                    |  |  |  |  |

<span id="page-51-4"></span><Image> 45. EV2S8M9 Sensor Information

#### <span id="page-51-2"></span>9.2.2. Quantum Efficiency

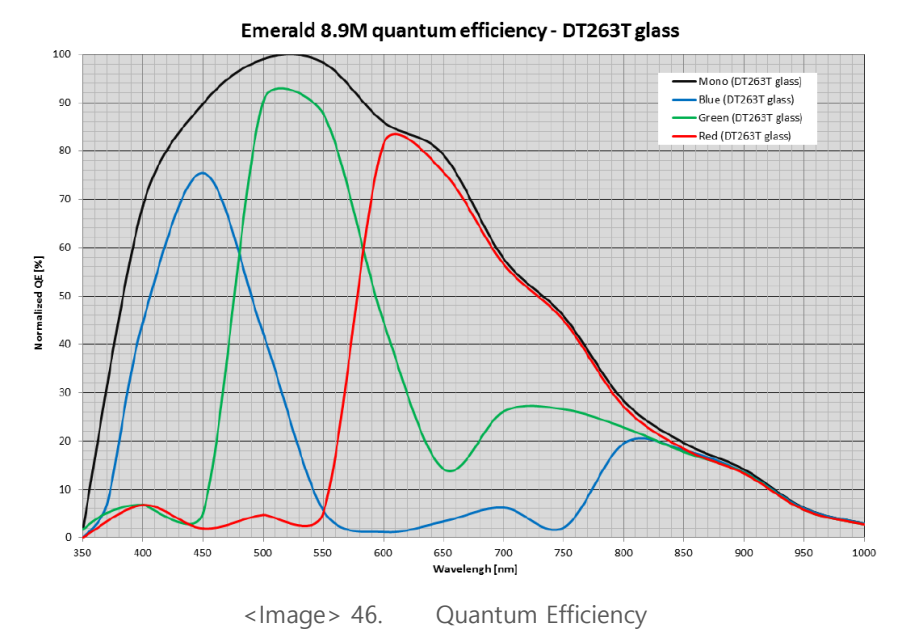

#### <span id="page-51-5"></span><span id="page-51-3"></span>**9.3. Dimensions**

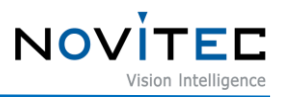

#### <span id="page-52-0"></span>9.3.1. i-Nova3 Dimensions

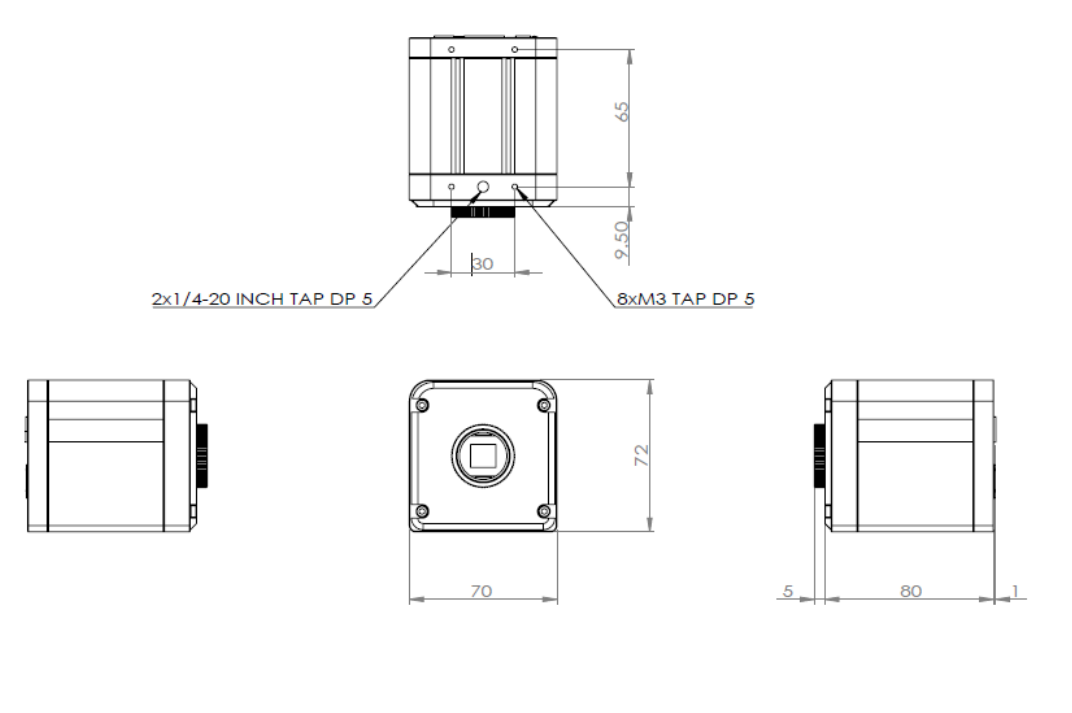

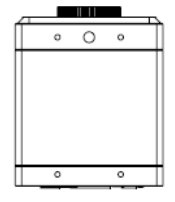

<span id="page-52-1"></span><Image> 47. i-Nova3 Dimensions

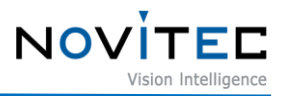

#### <span id="page-53-0"></span>9.3.2. i-Nova3 Zoom Dimensions

<span id="page-53-1"></span>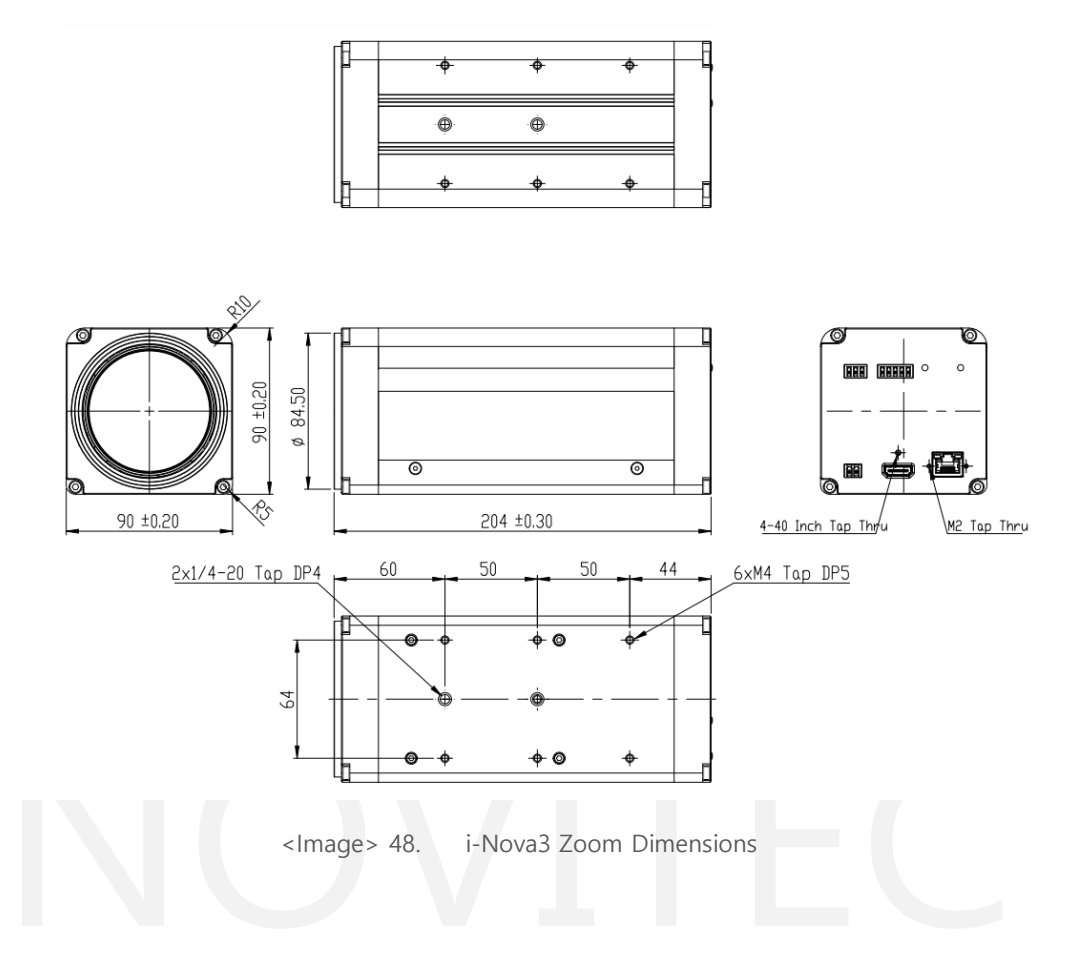

# <span id="page-54-0"></span>10. Image Index

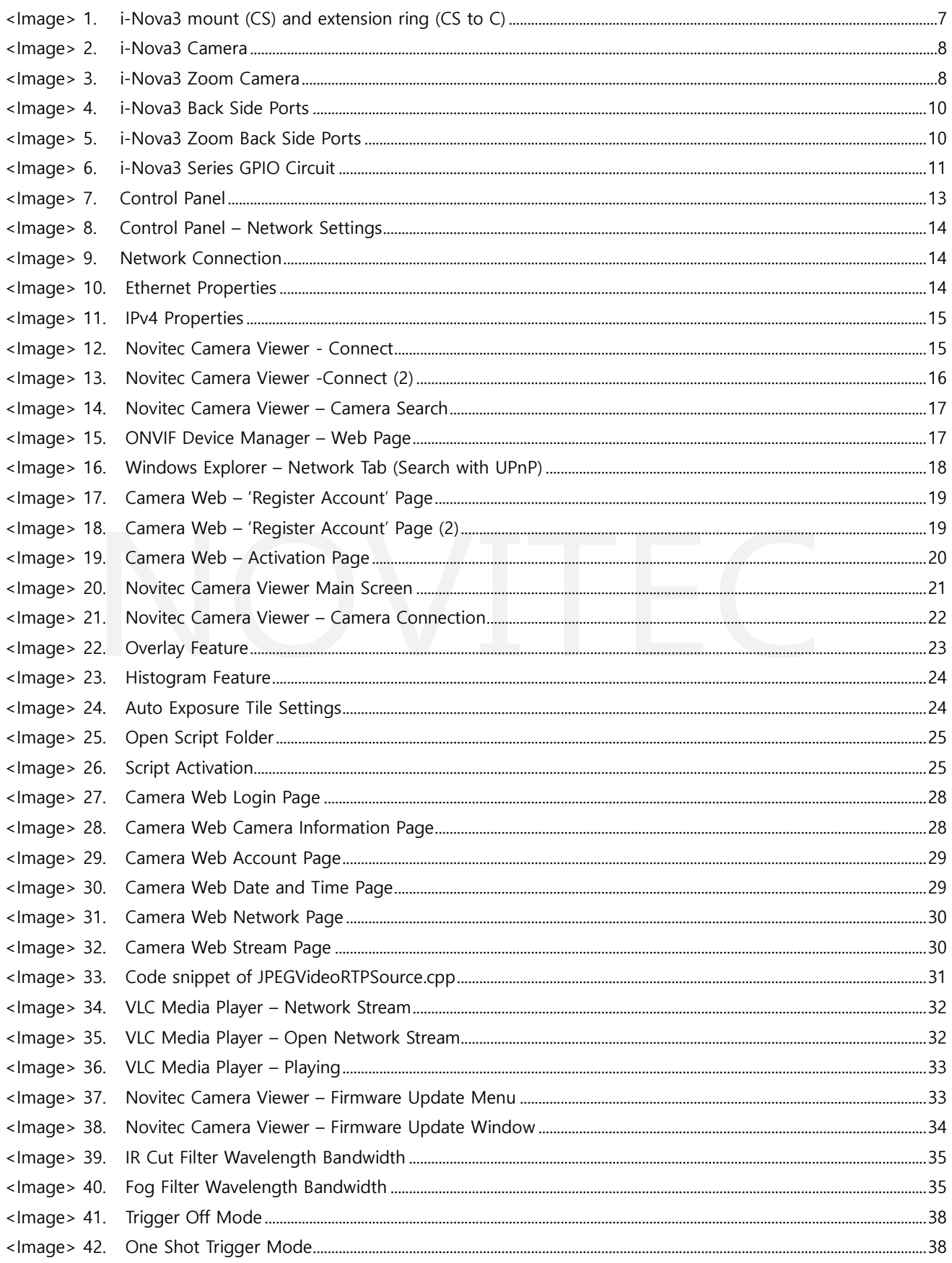

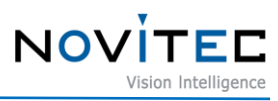

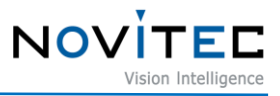

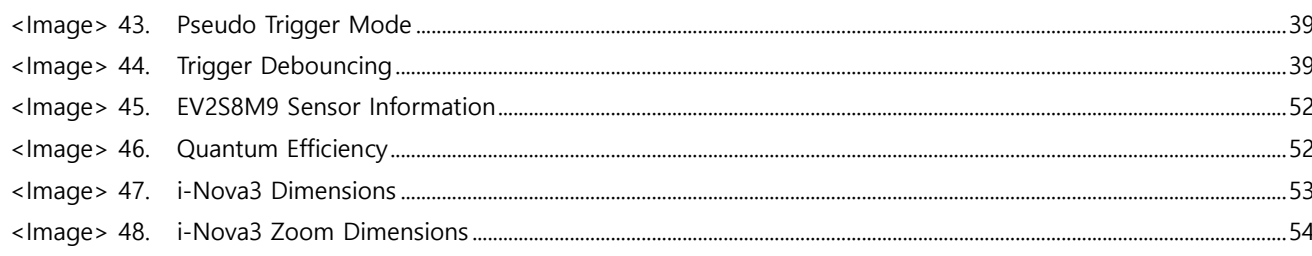

# <span id="page-56-0"></span>11. Sheet Index

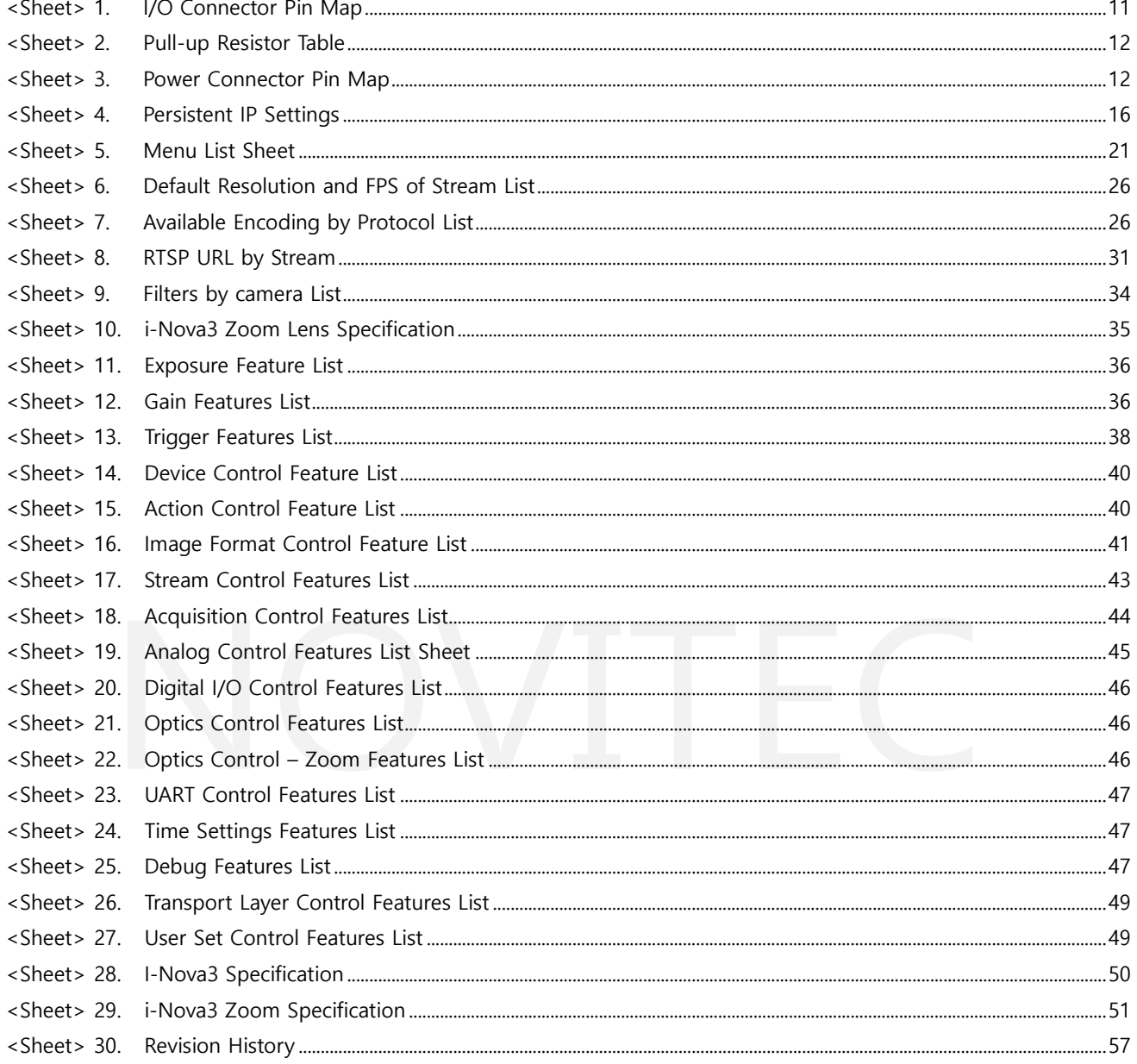

# <span id="page-56-1"></span>12. Revision History

<span id="page-56-2"></span>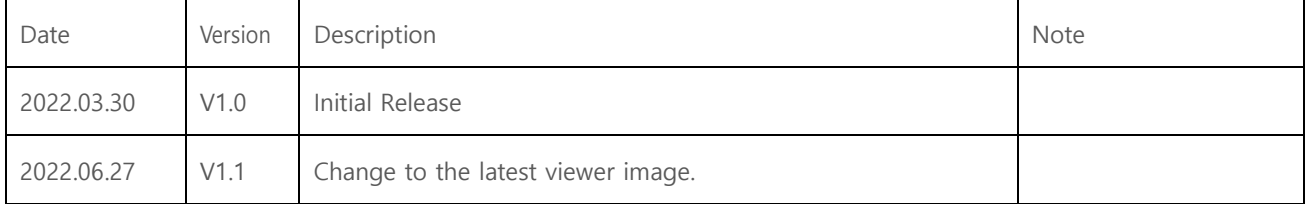

<Sheet> 30. Revision History

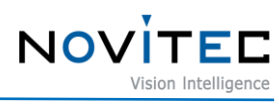

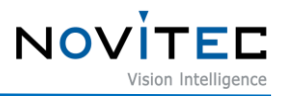

#### <span id="page-57-0"></span>**13. Contact Us**

- Address : 30-18, Baekjegobun-ro 39-gil, Songpa-gu, Seoul, Republic of Korea
- T E L :  $+82-70-7122-1000$
- F A X : +82-70-7159-1315
- Website : [https://www.novitec.co.kr](https://www.novitec.co.kr/)
- Email : Tech Support [support@novitec.co.kr](mailto:support@novitec.co.kr)

Estimation Support – [sales@novitec.co.kr](mailto:sales@novitec.co.kr)